## **คู่มือการทำงาน**

### **นางสาวฉวีวรรณ บุญธรรม ตำแหน่ง บรรณารักษ์งานคลังข้อมูลเพื่อการวิจัย**

#### **ศูนย์บรรณสารและสื่อการศึกษา**

บทบาทและหน้าที่ของบรรณารักษ์งานคลังข้อมูลและเพื่อกการวิจัย มีหน้าที่ดังนี้

- 1. ประสานงานกับบุคลากรคณะ ส่วนงานต่างๆ เพื่อรวบรวม งานวิทยานิพนธ์ งานวิจัย และบทความ ต่างๆ เพื่อเผยแพร่ และใช้เป็นอ้างอิง เป็นแบบอิเล็กทรอนิกส์
- 2. นำข้อมูลมาทำเป็นรูปแบบอิเล็กทรอนิกส์
- 3. นำข้อมูลไปเผยแพร่บนฐานข้อมูล ThaiLIS หรือ ThaiLIS Digital Collection เพื่อให้บริการสืบค้น ฐานข้อมูลเอกสารฉบับเต็ม ซึ่งเป็นวิทยานิพนธ์ วิจัย และบทความต่างๆ ที่รวบรวมจาก มหาวิทยาลัยต่างๆ ทั่วประเทศ โดยไม่ต้องเดินทาง หรือ ยืมรูปเล่มจากมหาวิทยาลัยต่างๆ ทั่ว ประเทศ
- 4. นำข้อมูลไปเผยแพร่บนฐานข้อมูล UPDC (University of Phayao Digital Collection) ที่พัฒนาด้วย ฐานข้อมูล DSpace ซึ่งฐานข้อมูล DSpace เป็นฐานข้อมูลที่ใช้สำหรับการจัดการความรู้ (Knowledge Management System: KM) หรืออาจจะเรียกว่า "DSpace คลังสมองการจัดการ ความรู้" เป็นทางเลือกสำหรับผู้ใช้ที่เป็นนักวิชาการ นิสิต นักศึกษา องค์กร ที่ต้องการจัดเก็บข้อมูล ความรู้ขององค์กรเอาไว้ในระบบดิจิทัล ไม่ว่าจะเป็นความรู้ทางด้านวิชาการ หรือความรู้ทางด้าน ธุรกิจ ที่เรียกว่า คลังความรู้ของสถานบัน (Institutional Repository: IR) โดยสามารถใส่เนื้อหาลงไป ได้ทุกประเภท ไม่ว่าจะเป็นข้อความ รูปภาพ วิดีโอ และเสียง

## **ขั้นตอนการดำเนินการ**

1. ขั้นตอนการรวบรวมเอกสาร

1.1 ทำบันทึกข้อมูลขอความอนุเคราะห์วิทยานิพนธ์ วิจัย และบทความเพื่อส่งให้ทุกคณะ และทุก ส่วนงาน

2. ขั้นตอนการเตรียมเอกสารเพื่อนำเข้าฐานข้อมูล มี 3 รูปแบบ คือ 2.1 ได้รับข้อมูลเป็นไฟล์ Word

- 2.1.1 เช็คความถูกต้องและความสมบูรณ์ของงานวิจัย
- 2.1.2 แปลงไฟล์ให้เป็นรูปแบบ PDF
- 2.1.3 รวมไฟล์โดยใช้โปรแกรม PDFBinder
- 2.1.4 ใส่ลายน้ำเป็นภาพสัญลักษณ์ของมหาวิทยาลัยพะเยาทุกแผ่น
- 2.1.5 บันทึกไฟล์เป็นชื่อผู้จัดทำเป็นภาษาอังกฤษ

#### 2.2ได้รับเป็นไฟล์ PDF

- 2.2.1 เช็คความถูกต้องและความสมบูรณ์ของงานวิจัย
- 2.2.2 รวมไฟล์โดยใช้โปรแกรม PDFBinder
- 2.2.3 ใส่ลายน้ำเป็นภาพสัญลักษณ์ของมหาวิทยาลัยพะเยาทุกแผ่น
- 2.2.4 บันทึกไฟล์เป็นชื่อผู้จัดทำเป็นภาษาอังกฤษ
- 2.3ได้รับเป็นเอกสาร
	- 2.3.1 แกะเอกสารออกทุกแผ่นเพื่อนำมาสแกน
	- 2.3.2 สแกนเอกสารทุกแผ่น
	- 2.3.3 รวมไฟล์โดยใช้โปรแกรม PDFBinder
	- 2.3.4 ใส่ลายน้ำเป็นภาพสัญลักษณ์ของมหาวิทยาลัยพะเยาทุกแผ่น
	- 2.3.5 บันทึกไฟล์เป็นชื่อผู้จัดทำเป็นภาษาอังกฤษ

# **ขั้นตอนการนำข้อมูลลงในฐานข้อมูล Thailis**

ขั้นตอนการ login เป็น login ของผู้ดูแลระบบ สำหรับเข้าระบบในขั้นตอนแรก

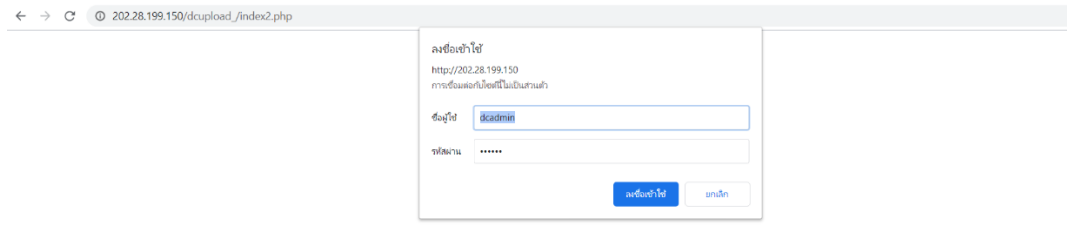

ขั้นตอนการ login เป็น login สำหรับผู้ปฏิบัติงาน เข้าในขั้นตอนที่สอง

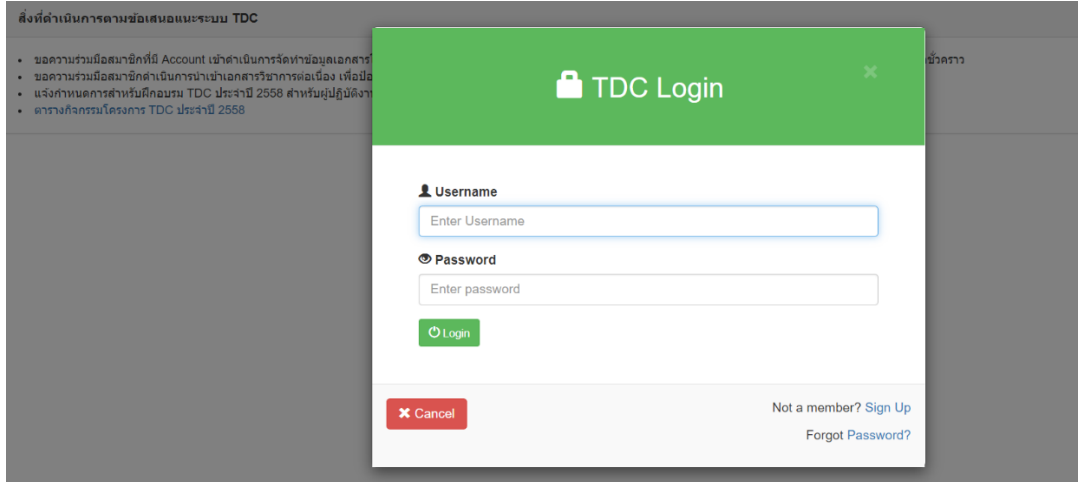

ขั้นตอนนี้ใช้ระบุตัวตนของผู้เข้าใช้งาน จำเป็นต้องใช้ของผู้ใช้งานจริง เพราะสามารถเข้าไปแก้ไข เพิ่มเติม ในระบบฐานข้อมูลได้

#### 1. หน้าหลักสำหรับเลือกปฏิบัติงาน

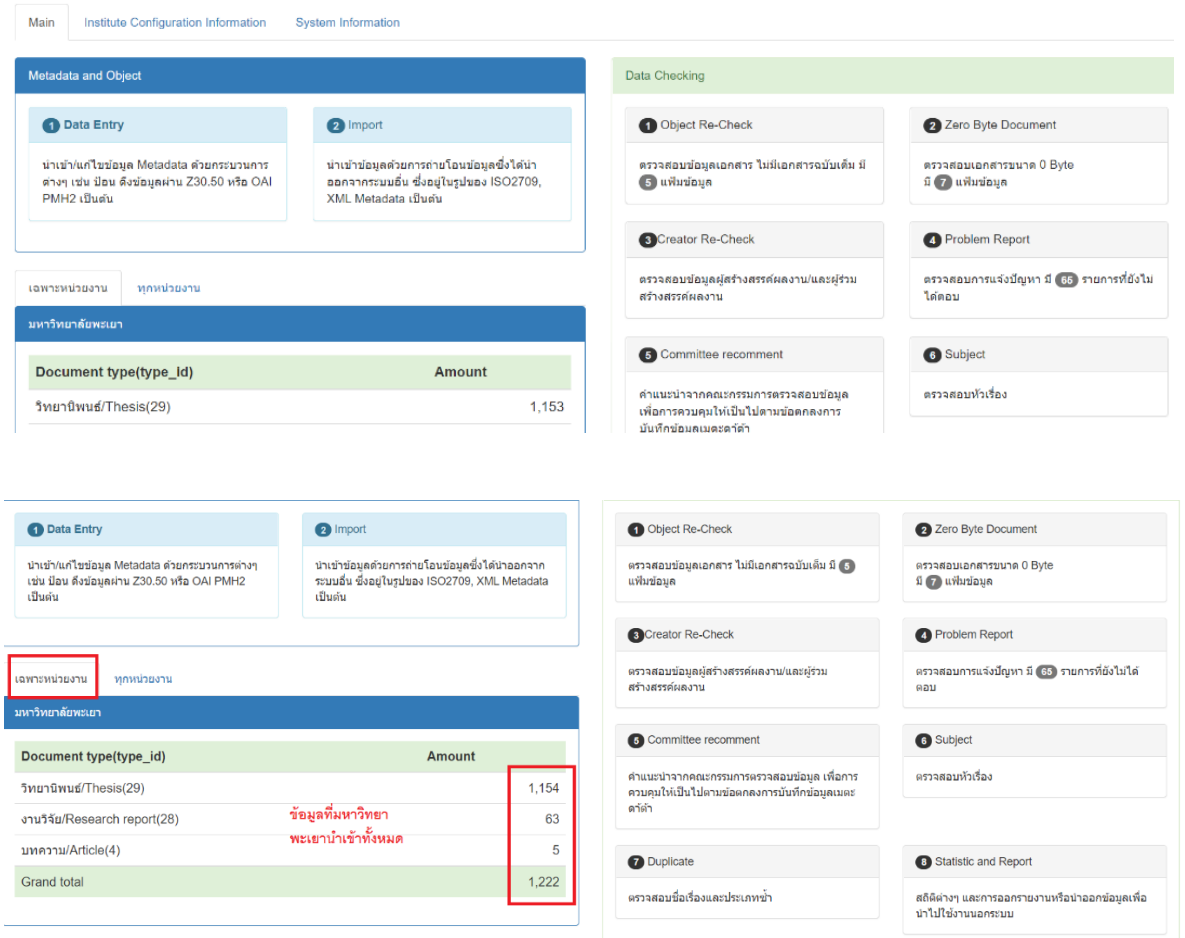

สามารถดูจำนวนข้อมูลที่มหาวิทยาลัยได้ส่งข้อมูลเข้าไปในระบบฐานข้อมูลทั้งหมด

### 2. ขั้นตอนการเข้าปฏิบัติงาน

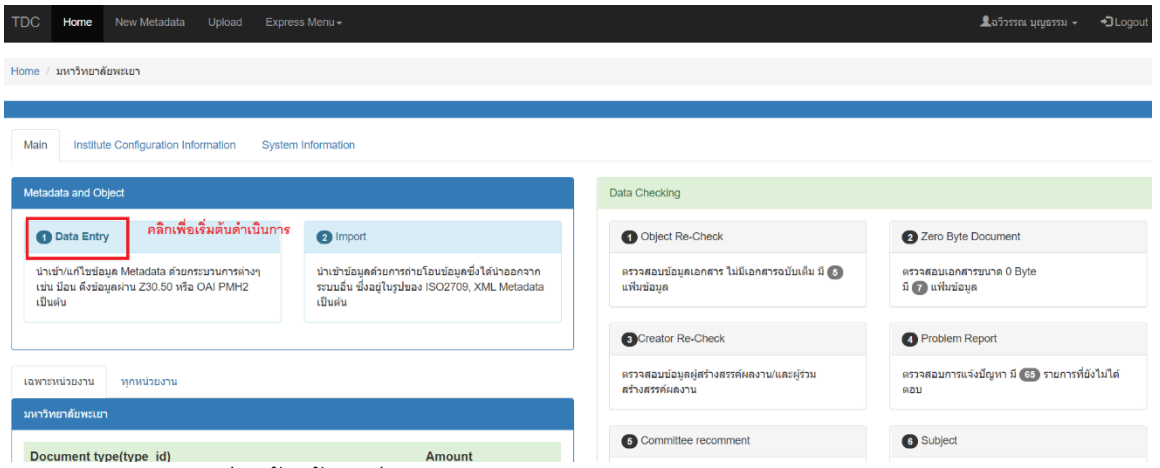

คลิก Data Entry เพื่อเข้าใช้งานต่อไป

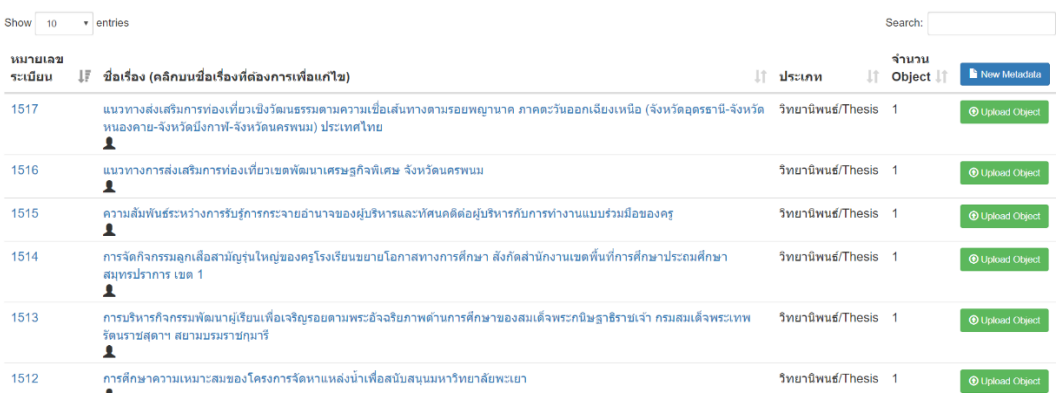

หน้าจอที่ได้จะพบรายการวิทยานิพนธ์ วิจัย หรือบทความทั้งหมดที่ได้ทำไปแล้ว

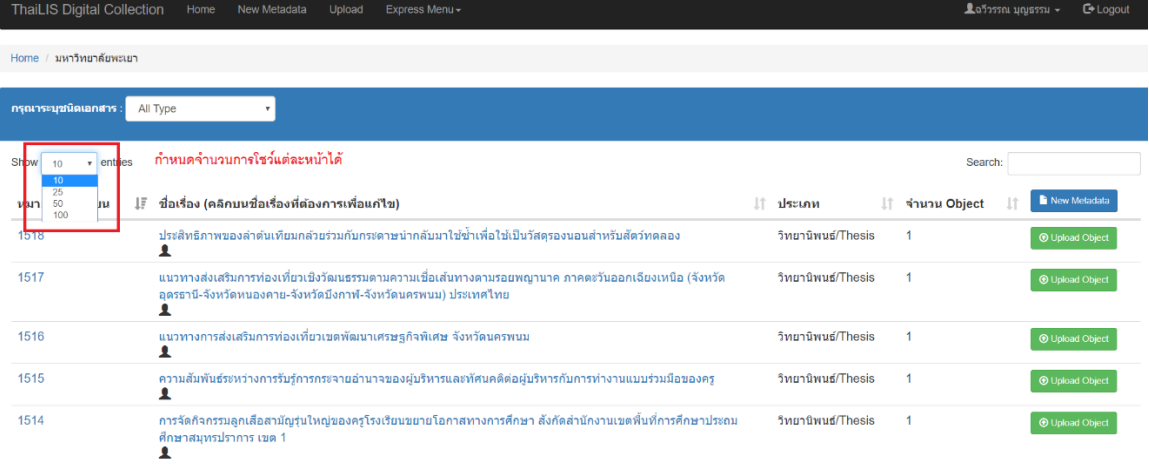

#### สามารถกำหนดจำนวนการโชว์แต่ละหน้าได้

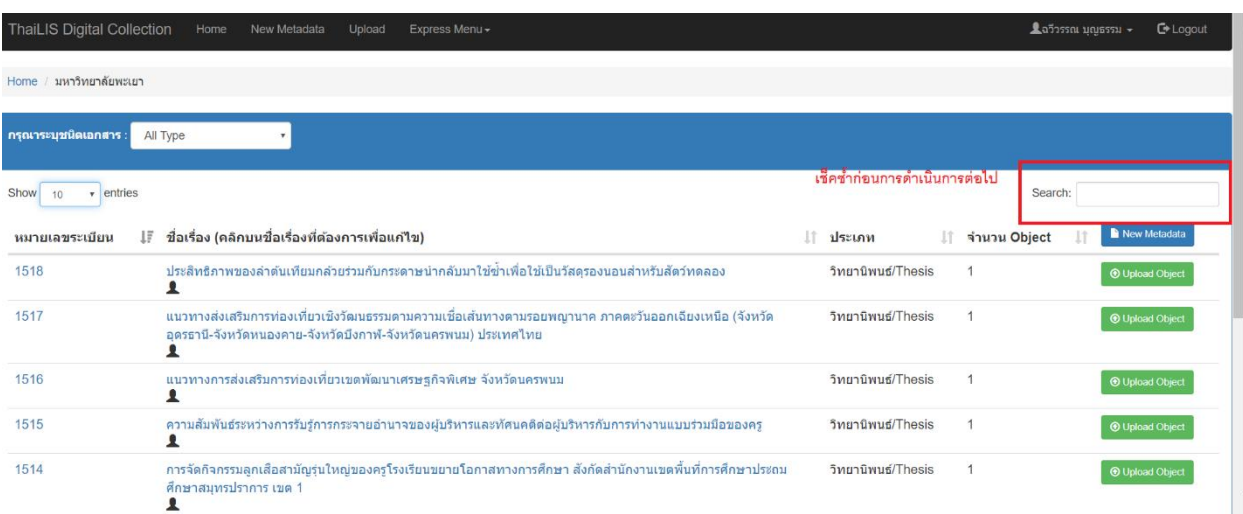

นำรายชื่อผู้วิจัย หรือชื่อวิทยานิพนธ์ วิจัย บทความ มาค้นมาเพื่อทำการเช็คซ้ำ

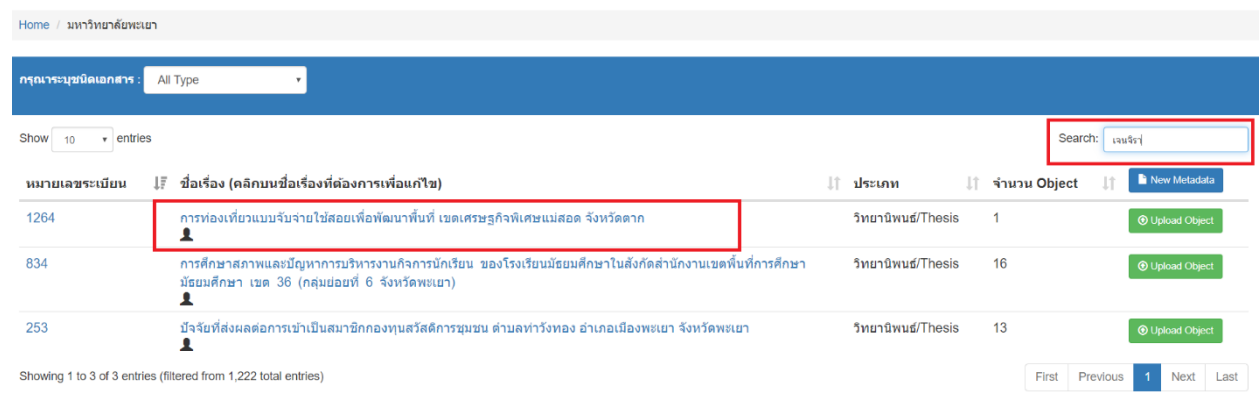

มีข้อมูลในระบบแล้วเราจะเข้าไปตรวจสอบรายละเอียดเพื่อความแน่ใจว่ามีข้อมูลที่สมบูรณ์ เรียบร้อยแล้ว

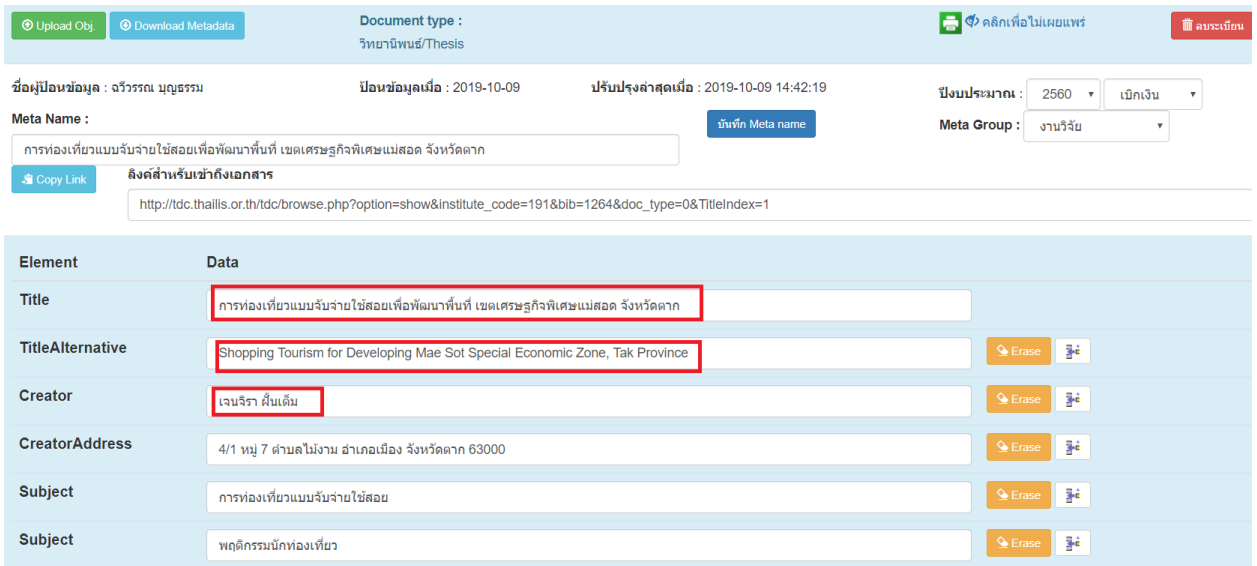

รายละเอียดที่ต้องทำการตรวจเช็ค คือ ชื่อวิทยานิพนธ์ วิจัย และบทความ และชื่อผู้จัดทำ ที่ ถูกต้องและตรงกับงานที่ได้รับ

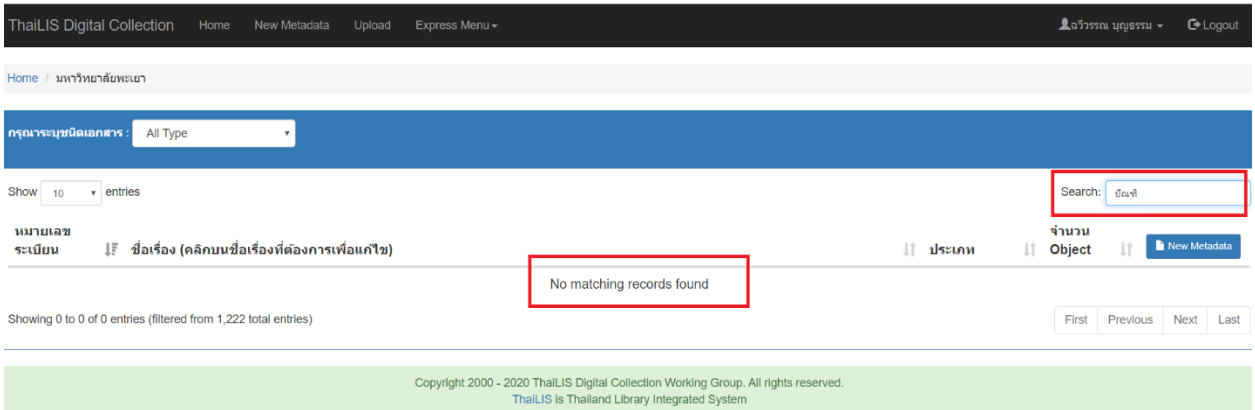

## ถ้าไม่มีข้อมูลจะต้องดำเนินการในขั้นตอนต่อไป

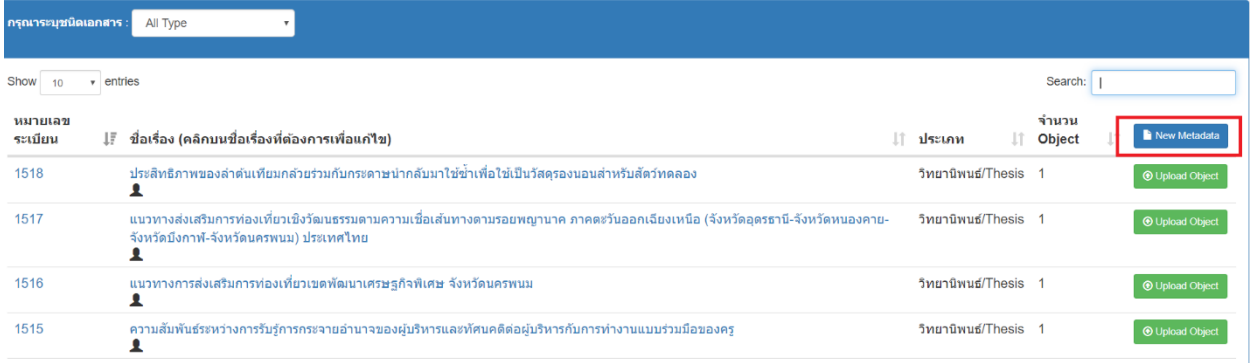

### ทำการคลิกตรง New Metadata เพื่อเพิ่มข้อมูลต่อไป

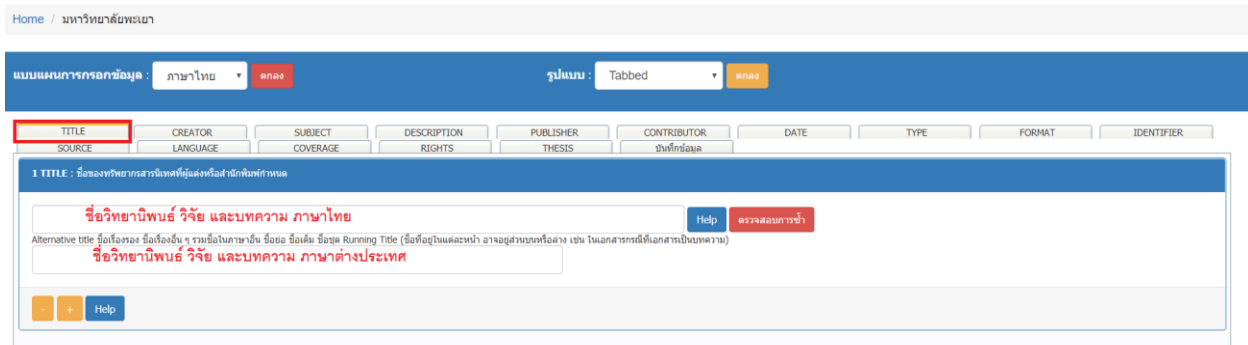

ใส่ชื่อวิทยานิพนธ์ วิจัย และบทความทั้งภาษาไทย และภาษาต่างประเทศ ตรงชื่อ Title

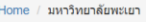

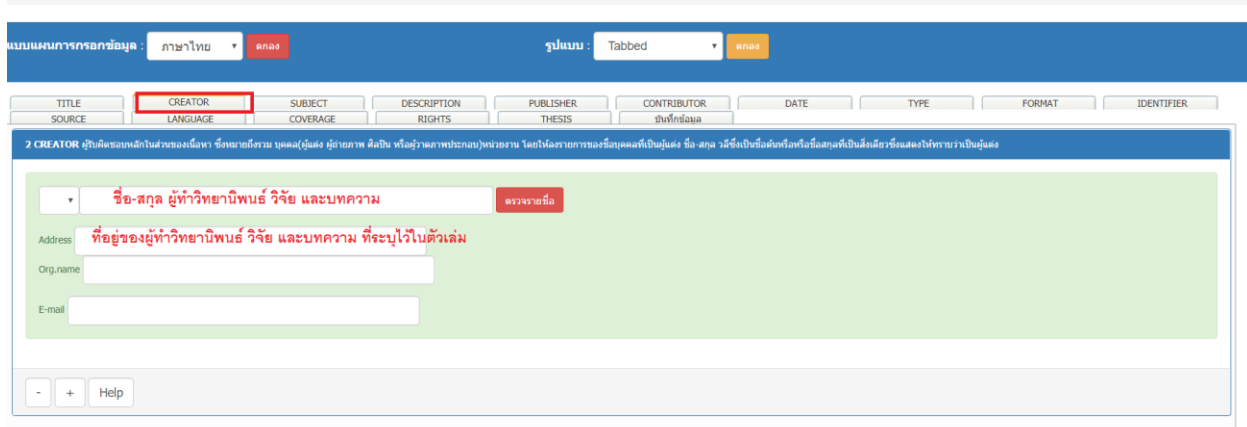

ระบุ ชื่อ-สกุล และที่อยู่ของผู้จัดทำวิทยานิพนธ์ วิจัย และบทความ

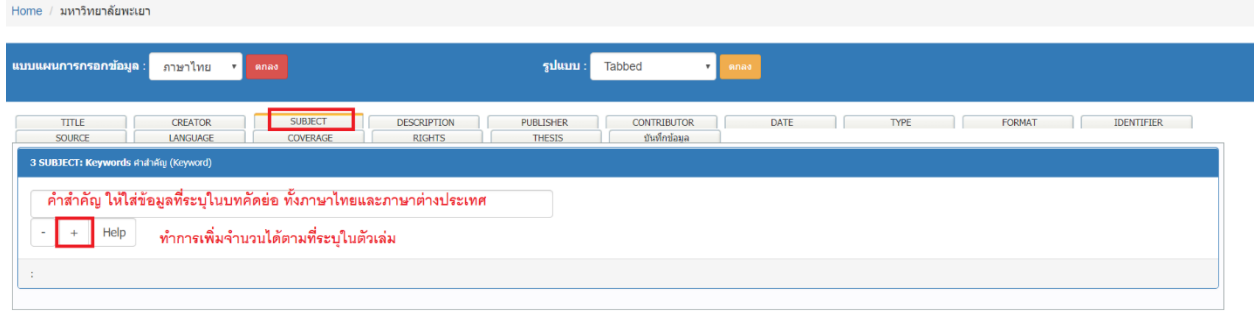

ใส่คำสำคัญ **ทุกคำ** ที่ระบุในหน้าบทคัดย่อ ทั้งภาษาไทยและภาษาต่างประเทศ

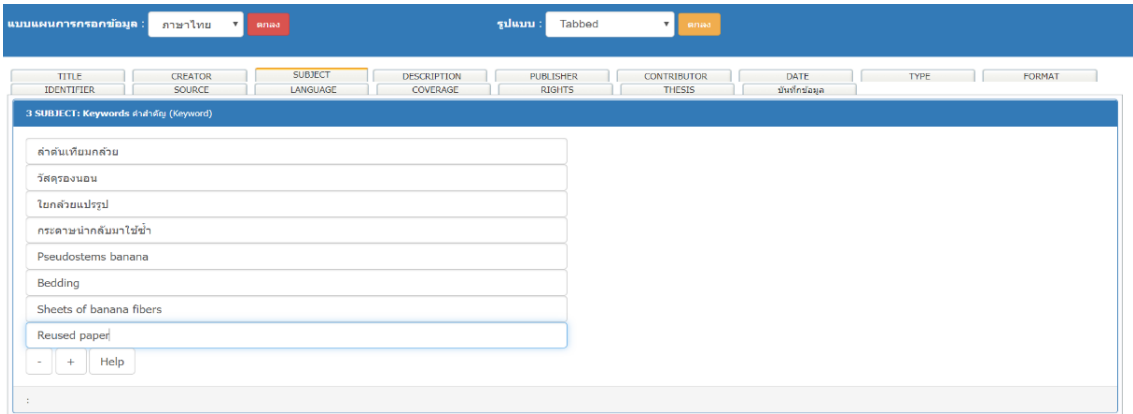

ตัวอย่างการลงรายการคำสำคัญ

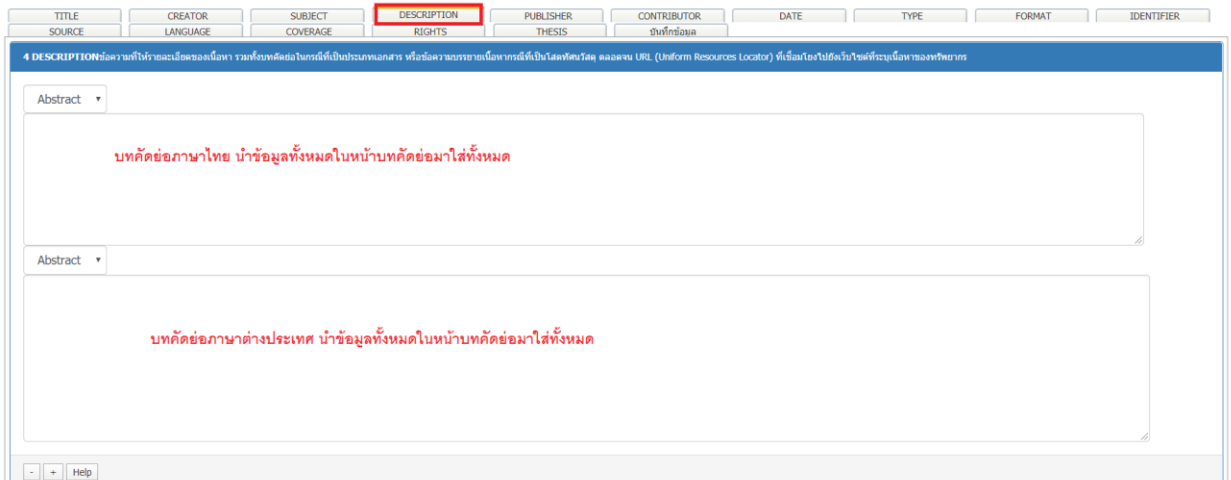

Description ให้นำบทคัดย่อทั้งภาษาไทย และภาษาต่างประเทศมาใส่ทั้งหมด ให้ทำการตรวจเช็ค ข้อมูล ตัวหนังสือ หรือบทสุรปให้ถูกต้อง

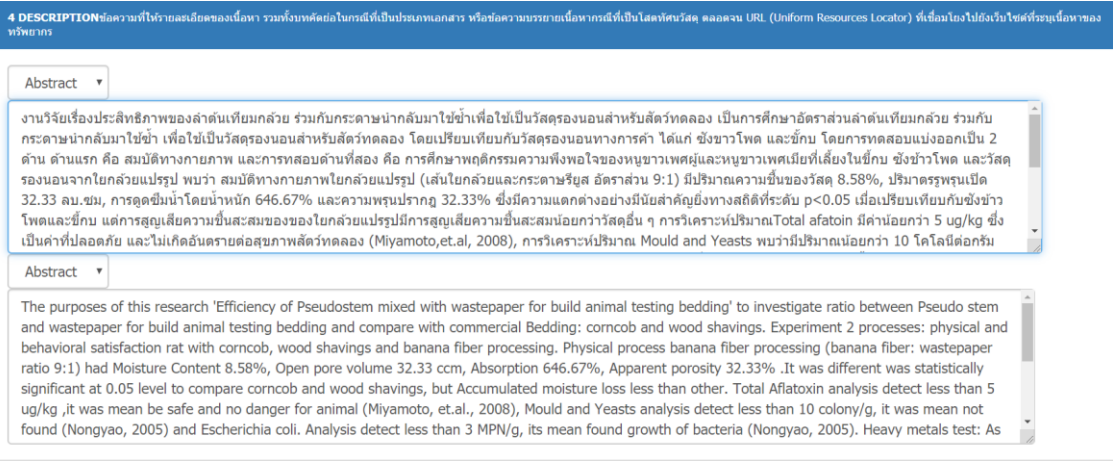

## ตัวอย่างการกรอกข้อมูล

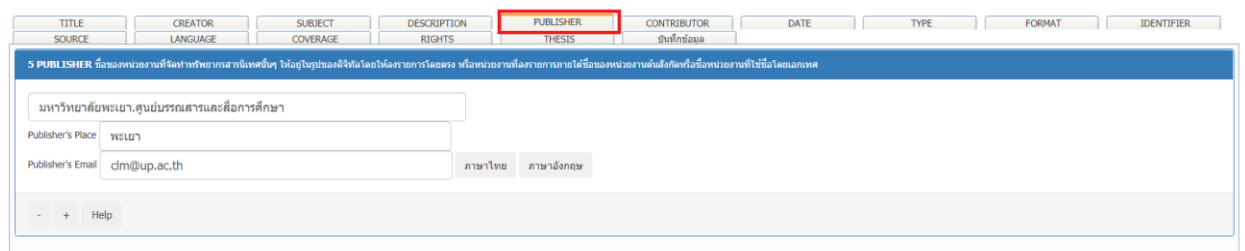

มหาวิทยาลัยพะเยา เป็นเจ้าของวิทยานิพนธ์ วิจัย และบทความ

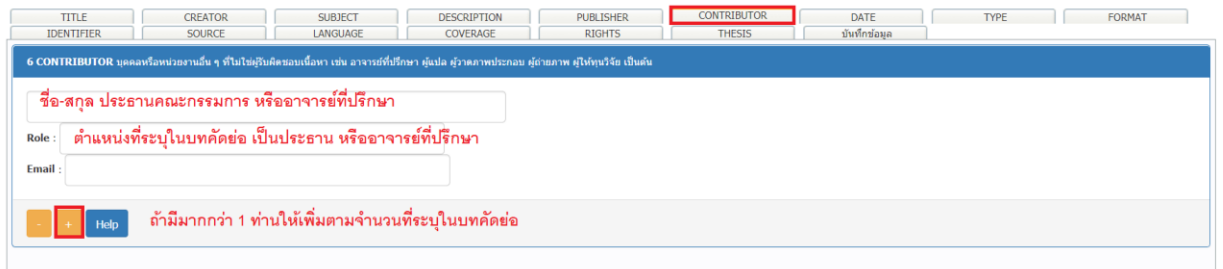

ระบุผู้ที่ตรวจสอบงานวิทยานิพนธ์ วิจัย และบทความ เช่น ประธานคณะกรรมการ กรรมการ อาจารย์ที่ปรึษา หรืออาจารย์ที่ปรึกษาร่วม

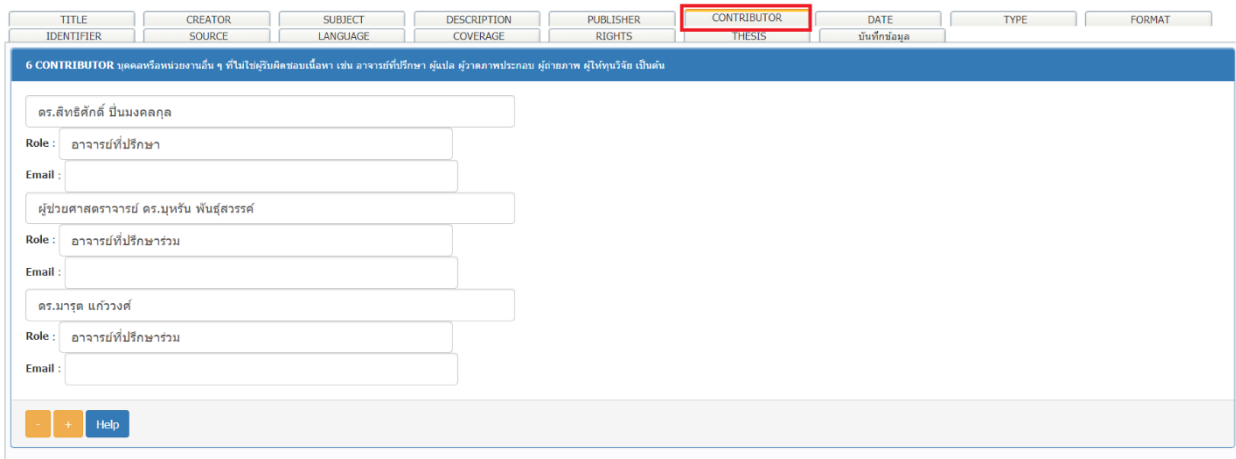

ตัวอย่างการลงรายละเอียดเกี่ยวกับประธานคณะกรรการ หรือ อาจารย์ที่ปรึกษา

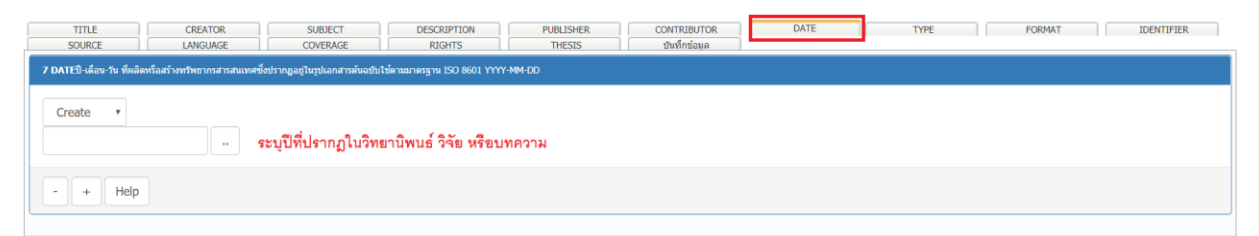

Date ให้ระบุปีที่ปรากฎในวิทยานิพนธ์ วิจัย หรือบทความ

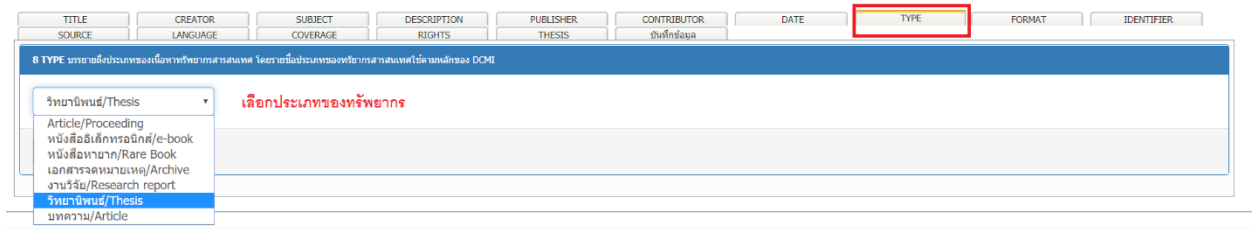

TYPE ให้เลือกประเภทของ วิทยานิพนธ์ วิจัย หรือบทความ

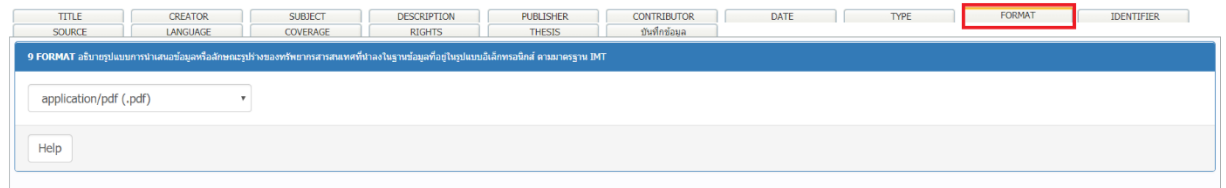

เลือกรูปแบบการนำข้อมูลเข้าเพื่อแนบไฟล์งานวิจัยตัวจริงในระบบ

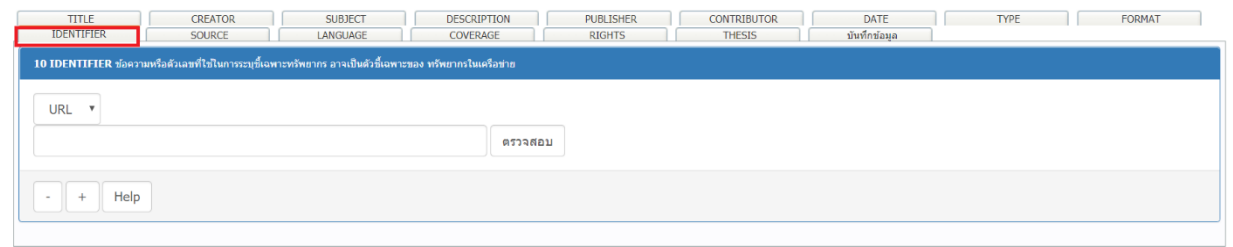

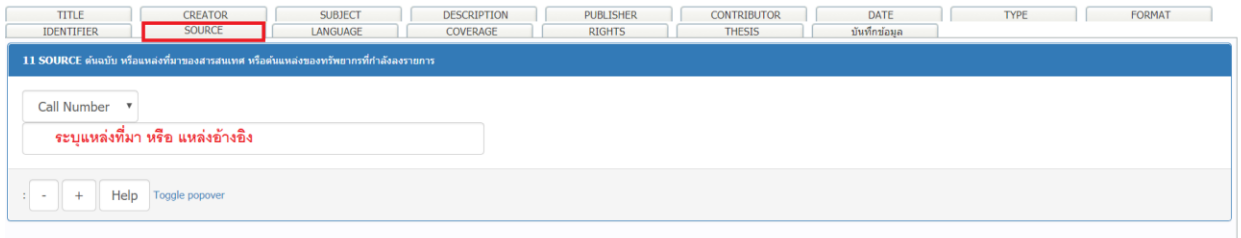

ระบุแหล่งที่มาหรือแหล่งอ้างอิง เช่น เบอร์โทรผู้จัดทำ

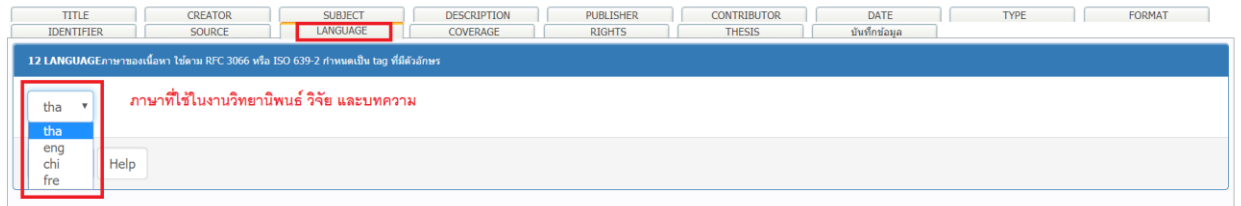

เลือกภาษาที่ใช้ให้ตรงกับวิทยานิพนธ์ วิจัย หรือบทความ

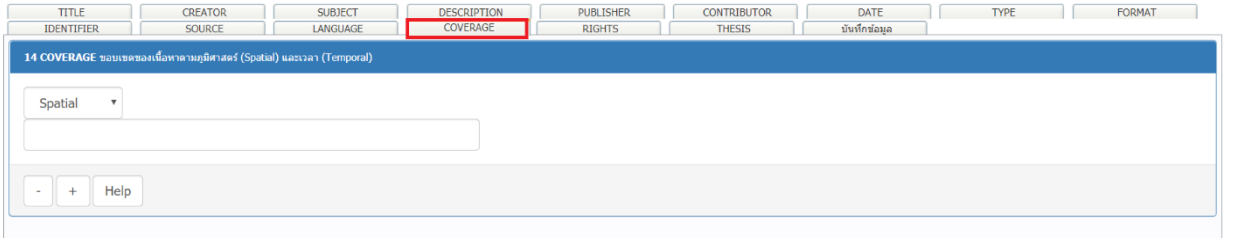

ระบบจะระบุอัตโนมัติ

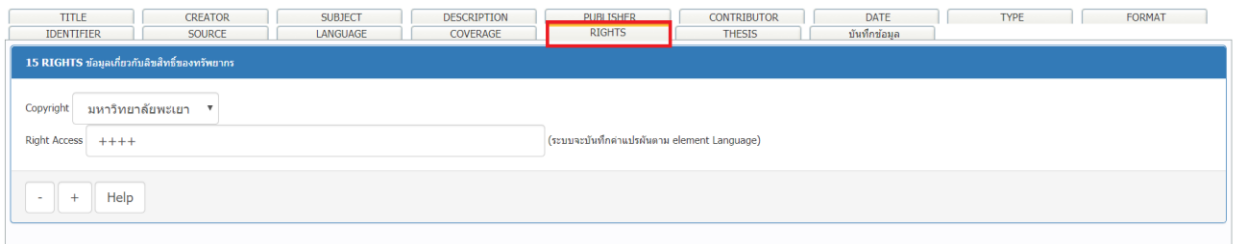

## เจ้าของลิขสิทธิ์ที่เป็นสถาบัน

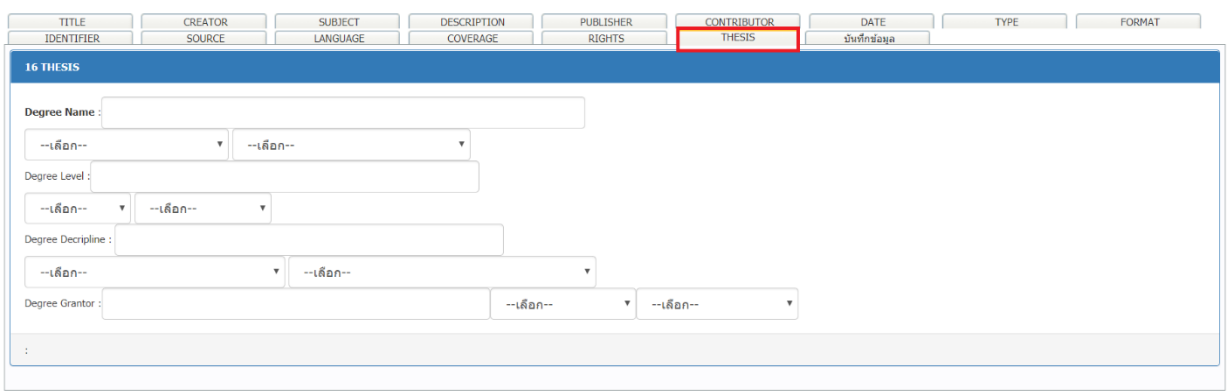

## ระบุประเภทของปริญญา ตั้งแต่ คณะ สาขา ทั้งภาษาไทยและภาษาต่างประเทศ

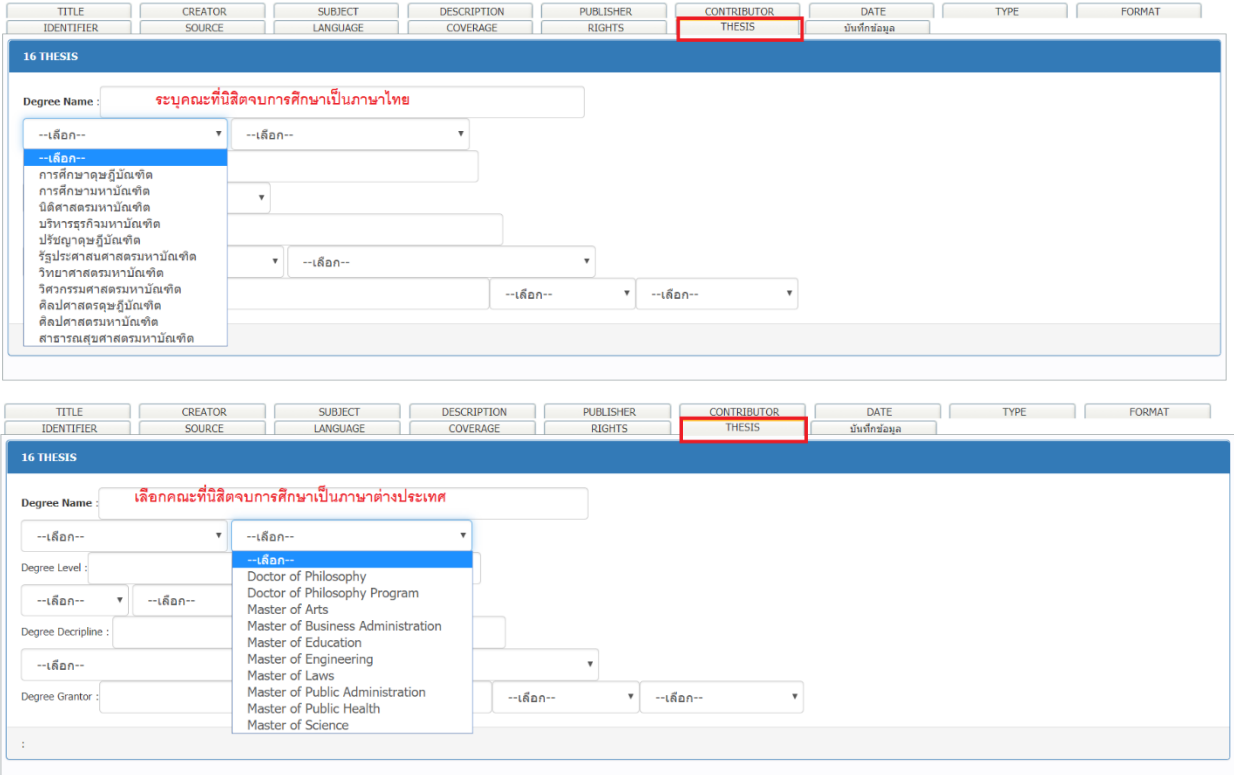

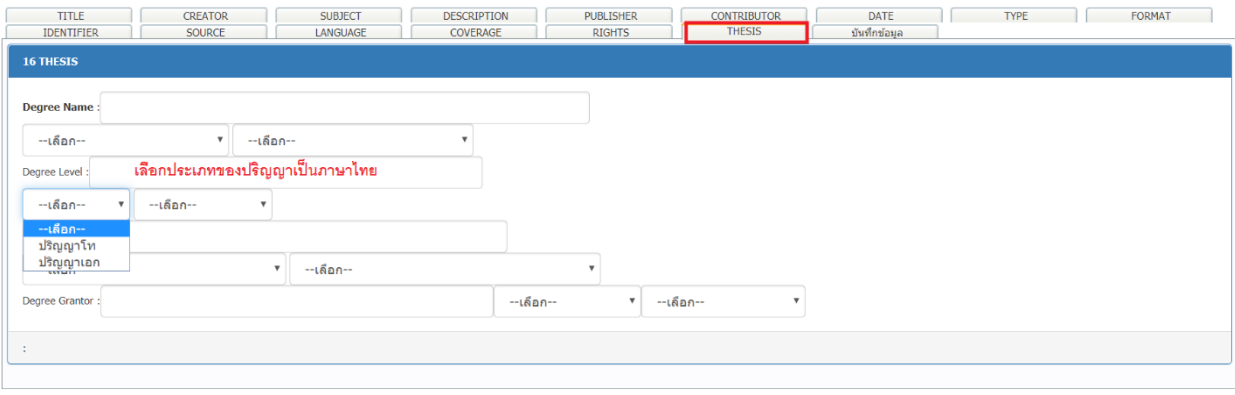

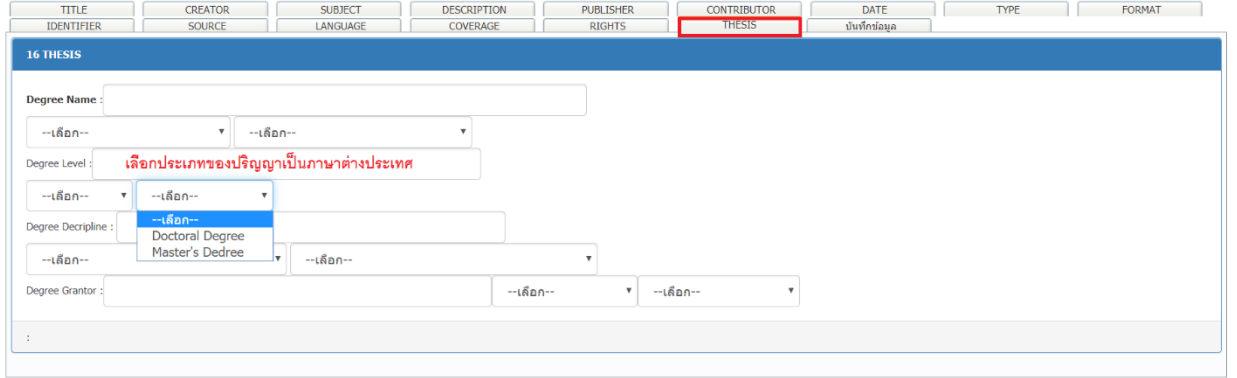

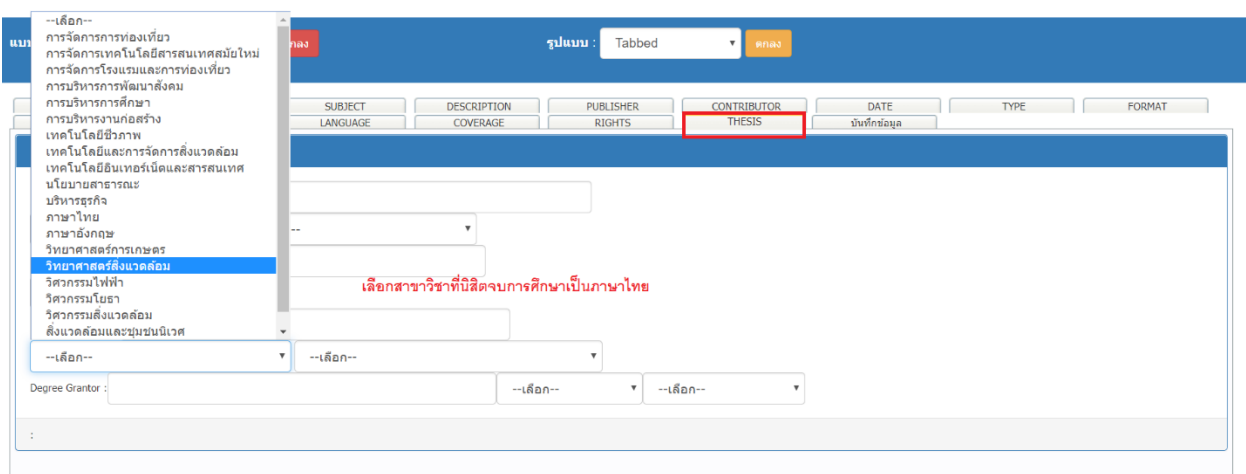

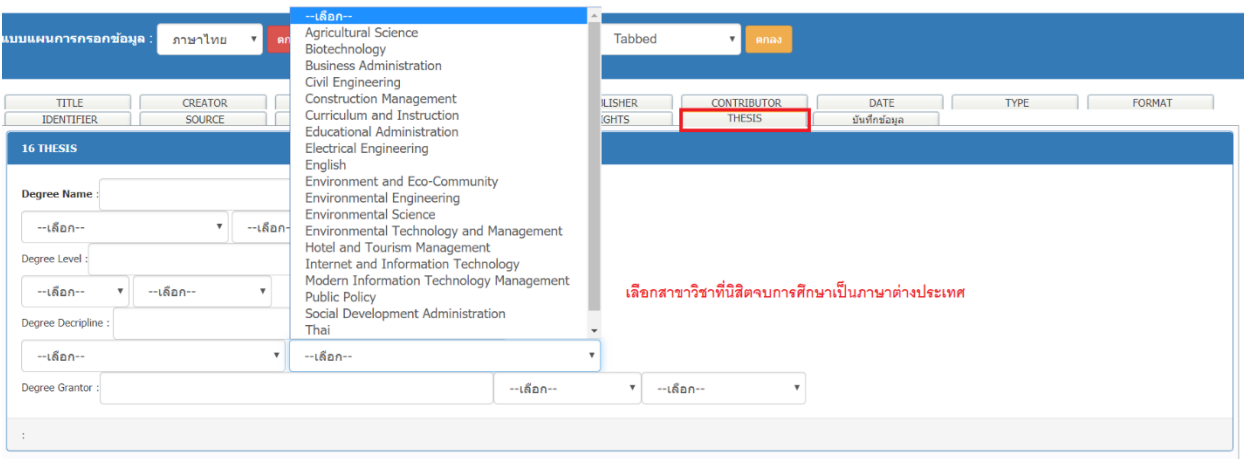

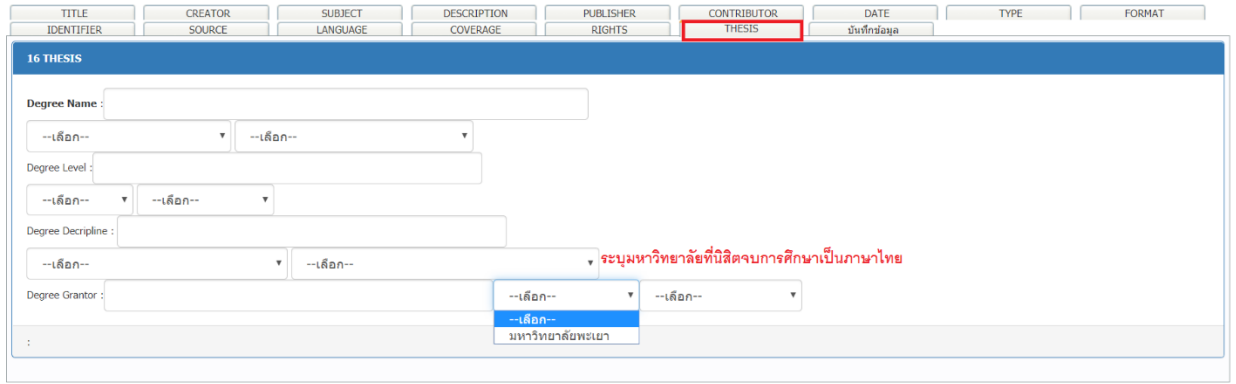

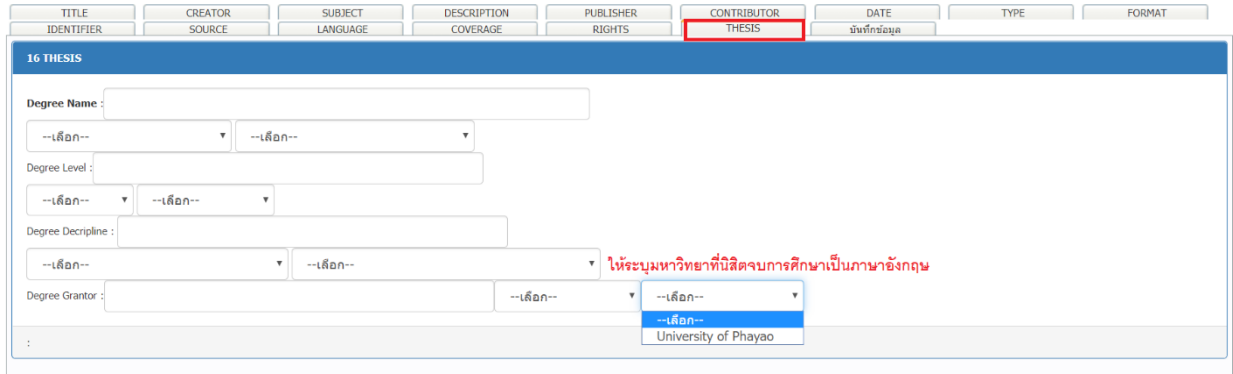

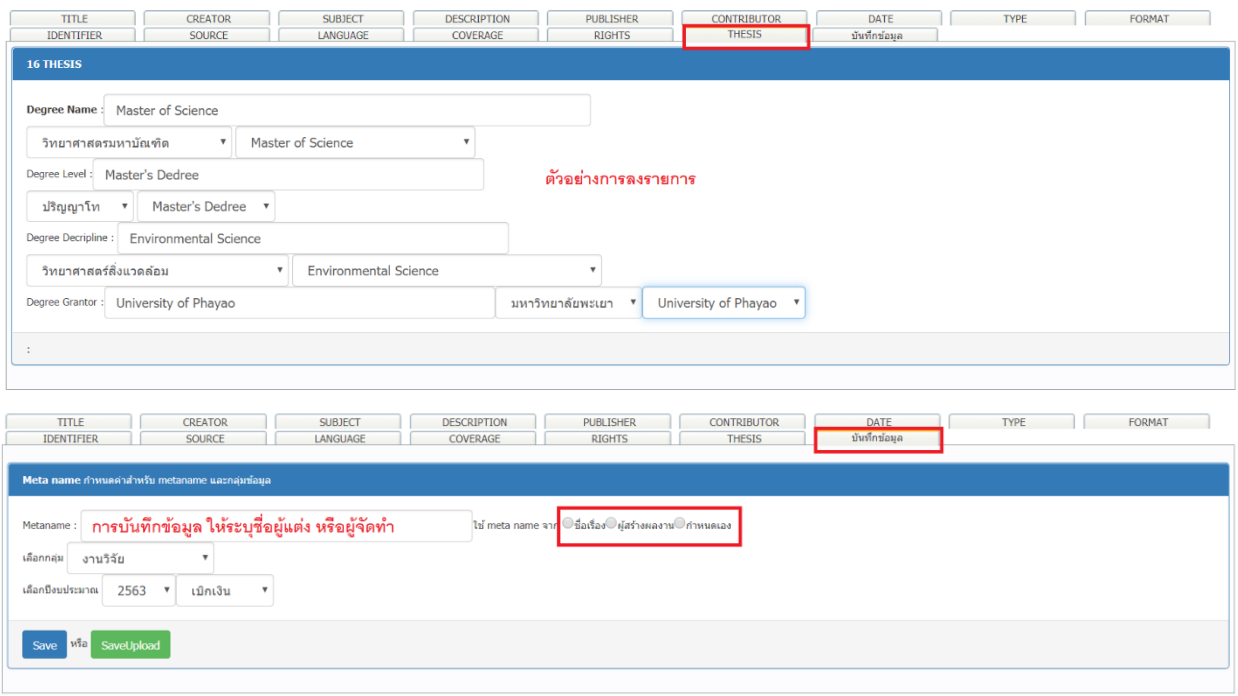

## ให้เลือกเพื่อให้ระบบโชว์ชื่อเรื่อง หรือชื่อผู้แต่ง ส่วนใหญ่ มหาวิทยาลัยพะเยาจะเลือกโชว์ชื่อ

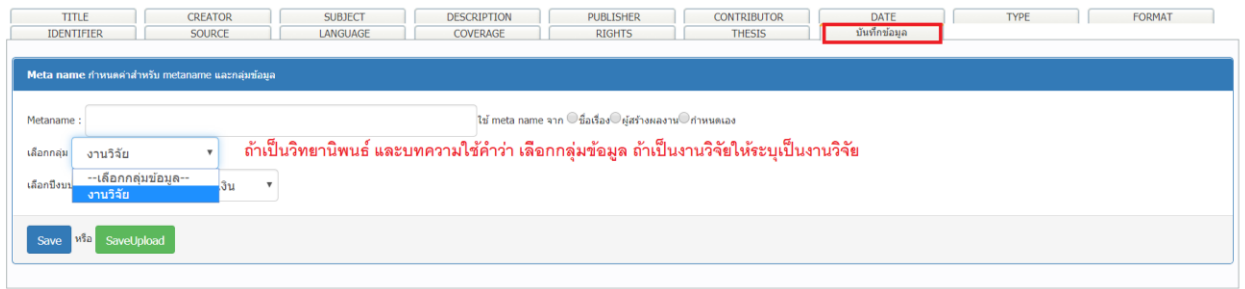

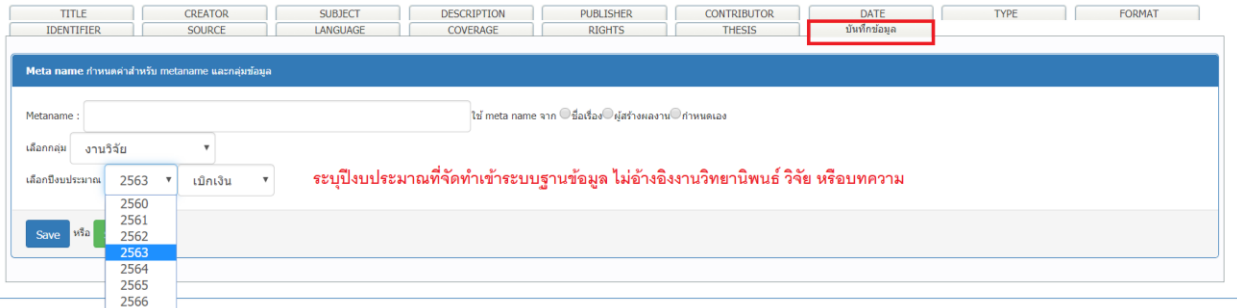

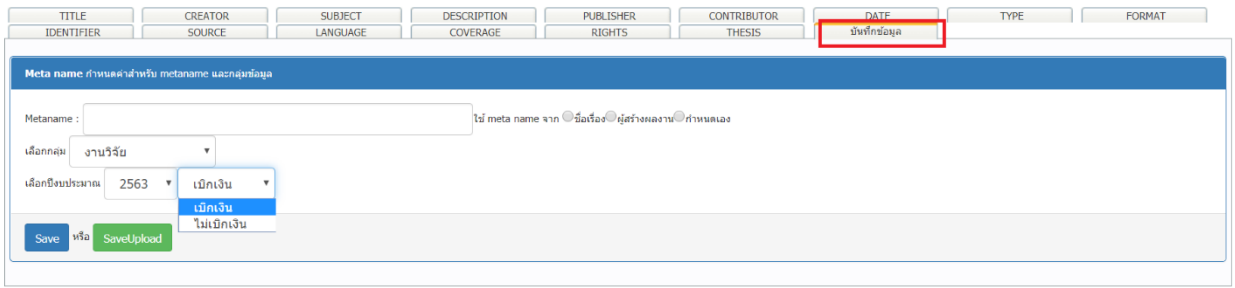

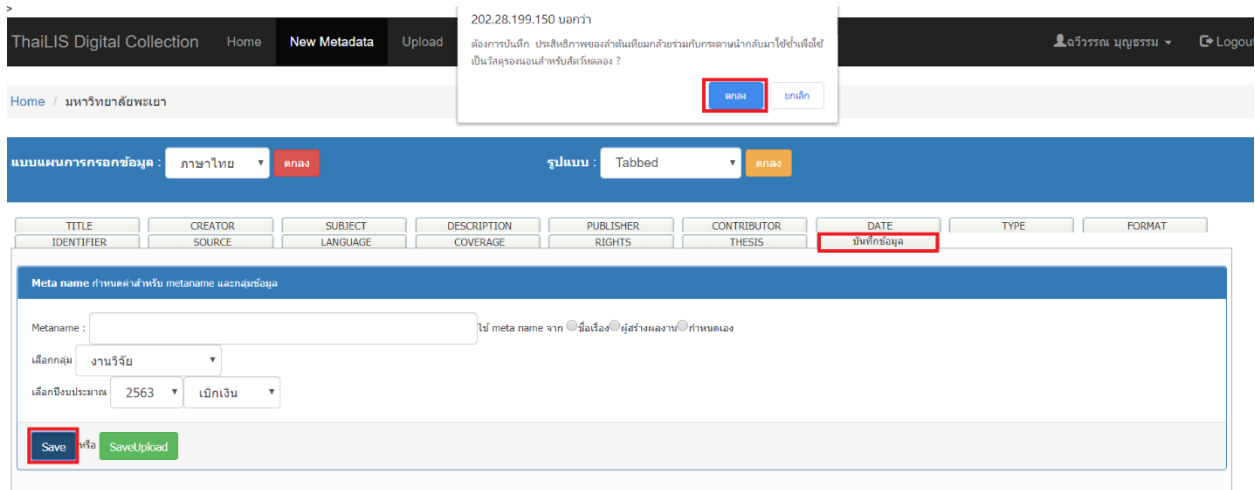

เมื่อทำการ Save ระบบจะให้ทำการตรวจสอบข้อมูลอีกครั้ง และให้คลิกคำว่า ตกลง เพื่อทำการ ตรวจสอบอีกครั้ง

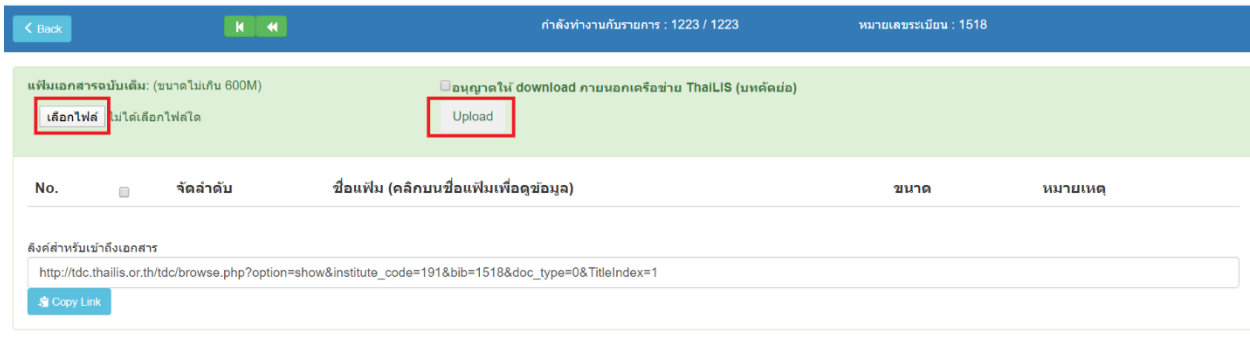

| Meta name : ประสิทธิภาพของลำดันเทียมกล้วยร่วมกับกระดาษนำกลับมา                                | Date create: 2020-05-12 | Last update: 2020-05-13 09:10:11 |
|-----------------------------------------------------------------------------------------------|-------------------------|----------------------------------|
| ี ใช้ซ้ำเพื่อใช้เป็นวัสดุรองนอนสำหรับสัตว์ทดลอง<br><b>Last access DT: 2020-05-12 13:37:18</b> | Amount of object : 0    | Document type: 29                |

ทำการแนบไฟล์เอกสารวิทยานิพนธ์ วิจัย และบทความ ที่เป็นต้นฉบับ ลงในฐานข้อมูล

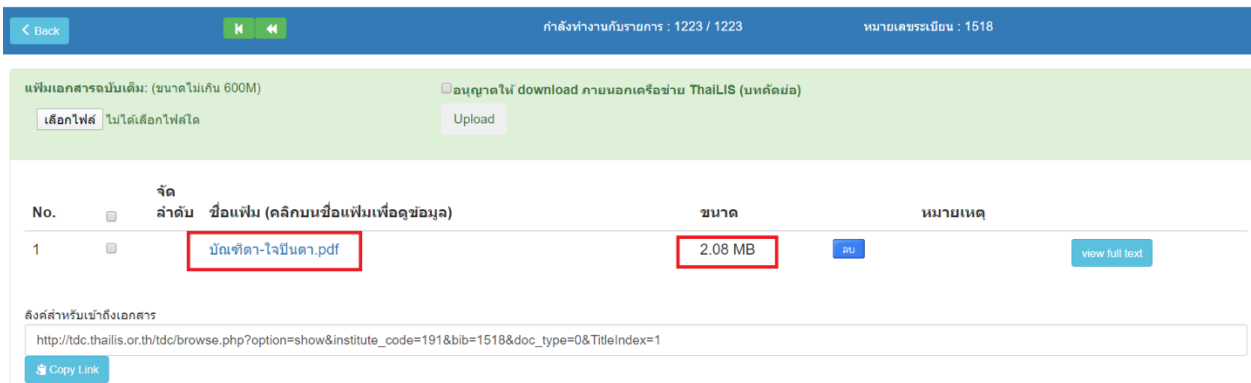

เมื่อทำการ download เรียบร้อยแล้ว ข้อมูลจะมีชื่อตามไฟล์ที่เรากำหนดไว้

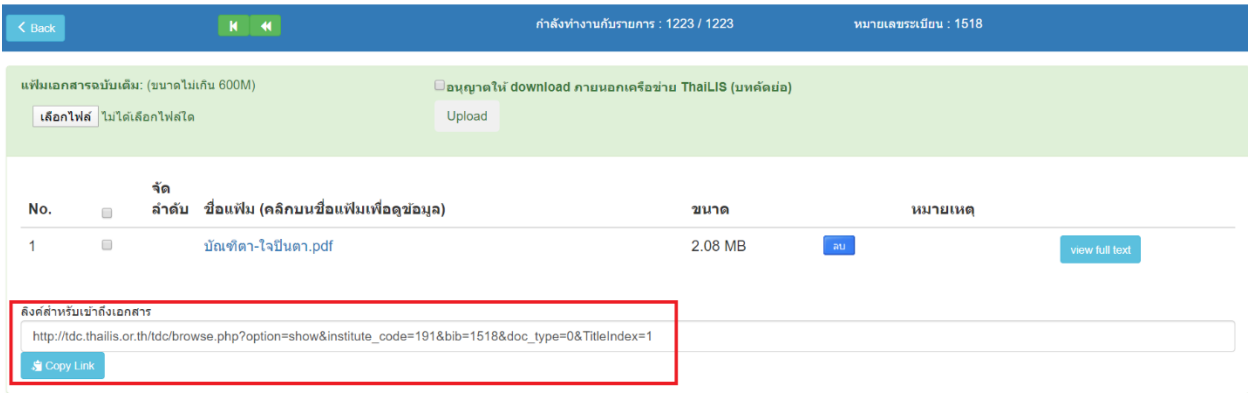

## นำลิงก์ที่ได้ไปเช็คว่ามีข้อมูลตามที่ได้ป้อนไว้ และดูความถูกต้องของข้อมูลที่ได้ download ไป

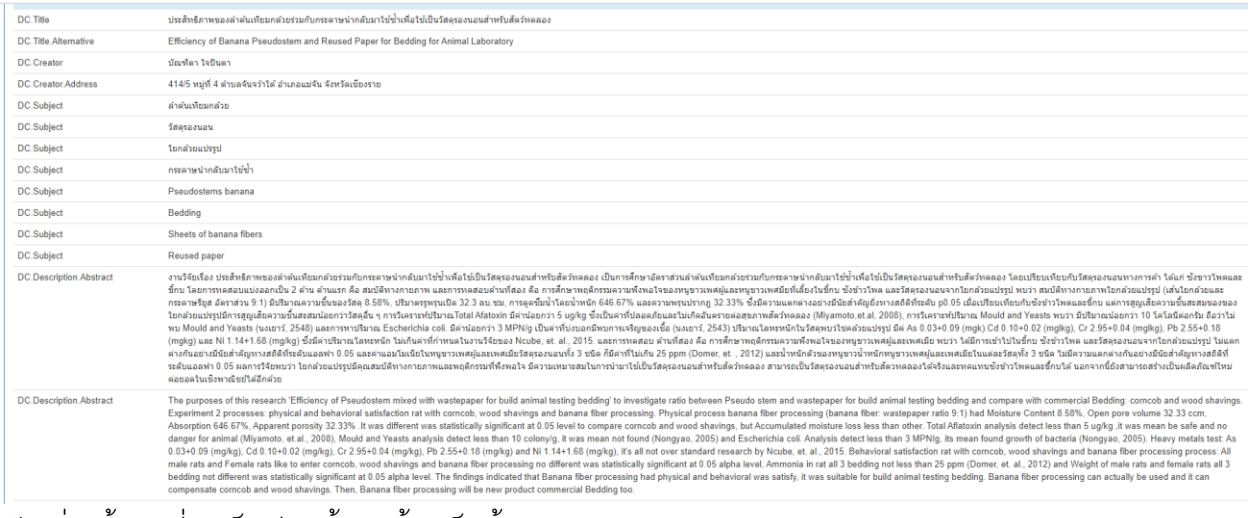

ตัวอย่างข้อมูลที่สำเร็จเรียบร้อยแล้วเสร็จสิ้นกระบวนการ

3. ขั้นตอนการแก้ไขข้อมูล

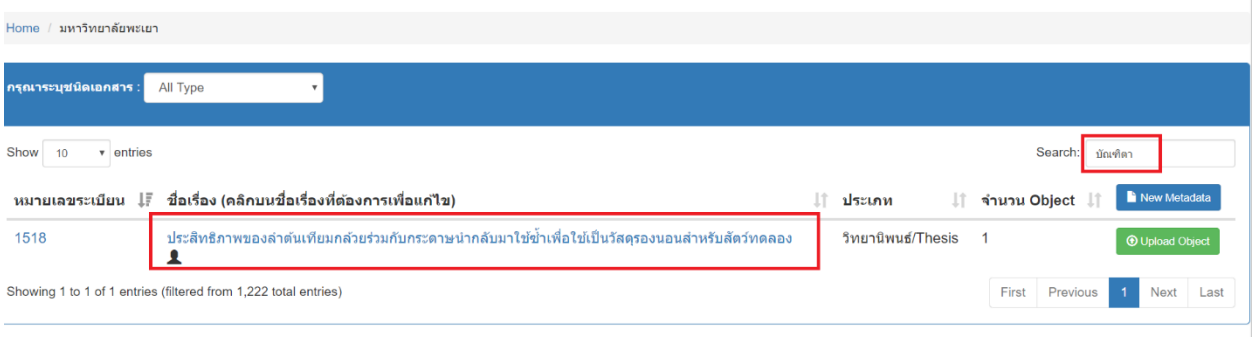

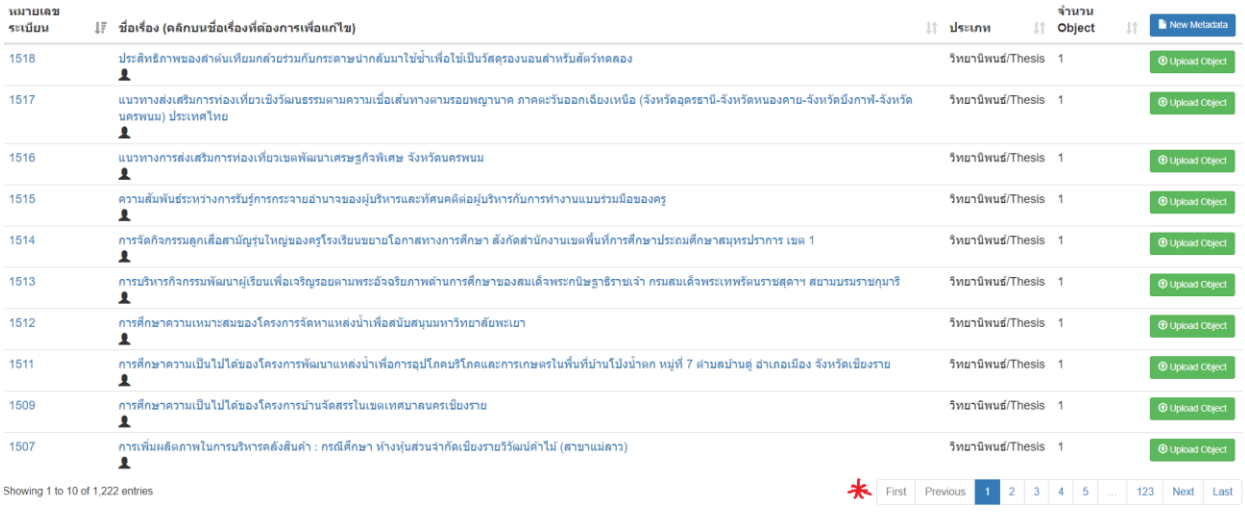

# ใส่ชื่อผู้ที่จะทำการแก้ไข หรือเลือกหน้าที่จะเข้าไปแก้ไข

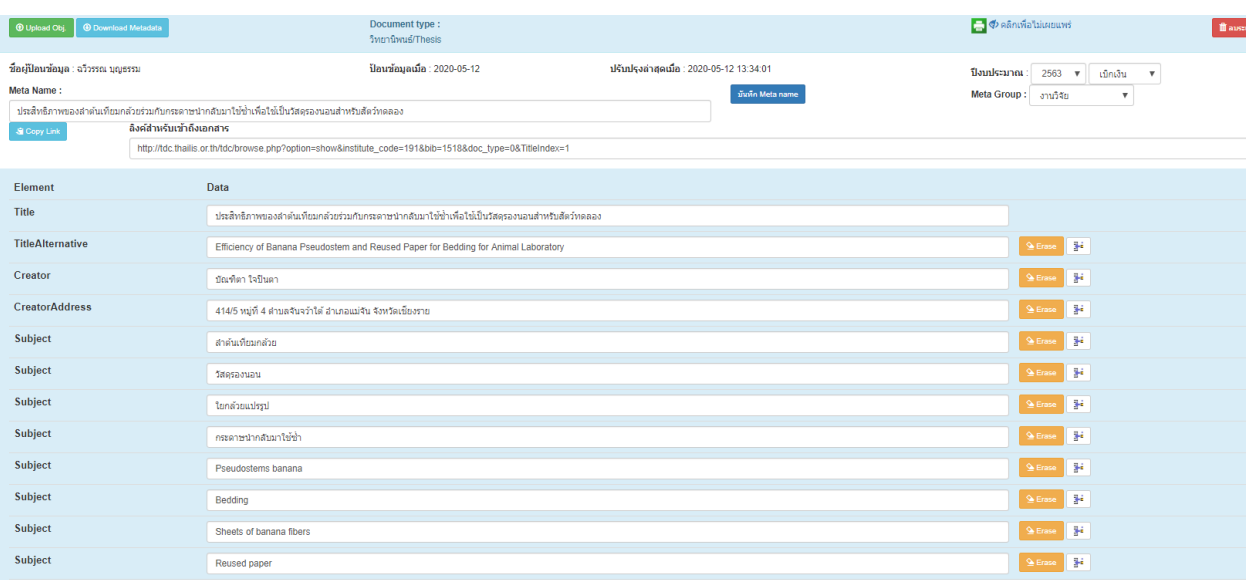

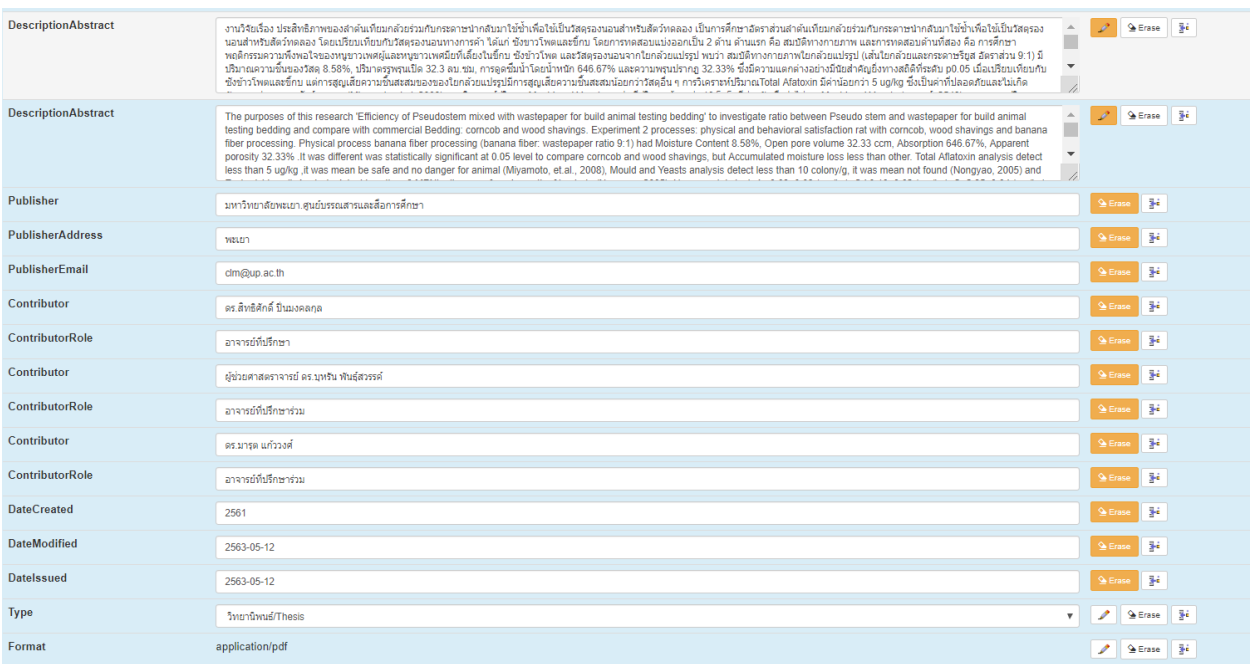

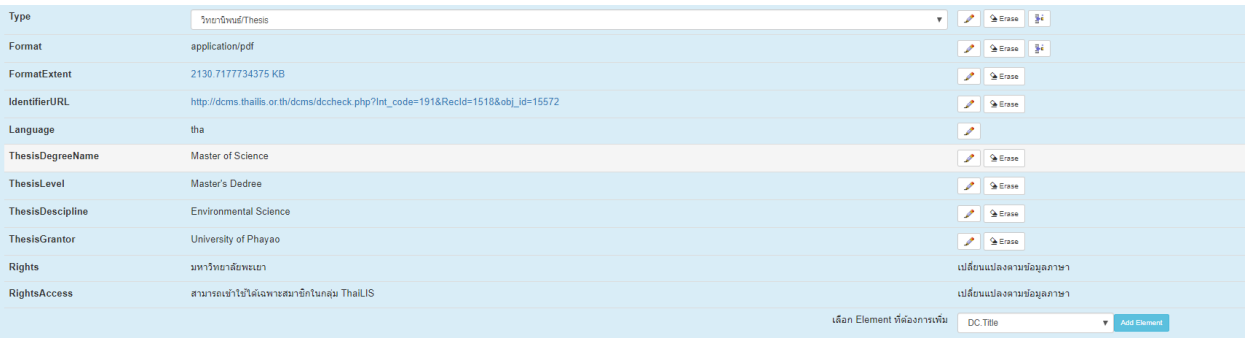

ตัวอย่างที่เข้าไปในระบบเพื่อแก้ไขข้อมูล

### ขั้นตอนการแก้ไข

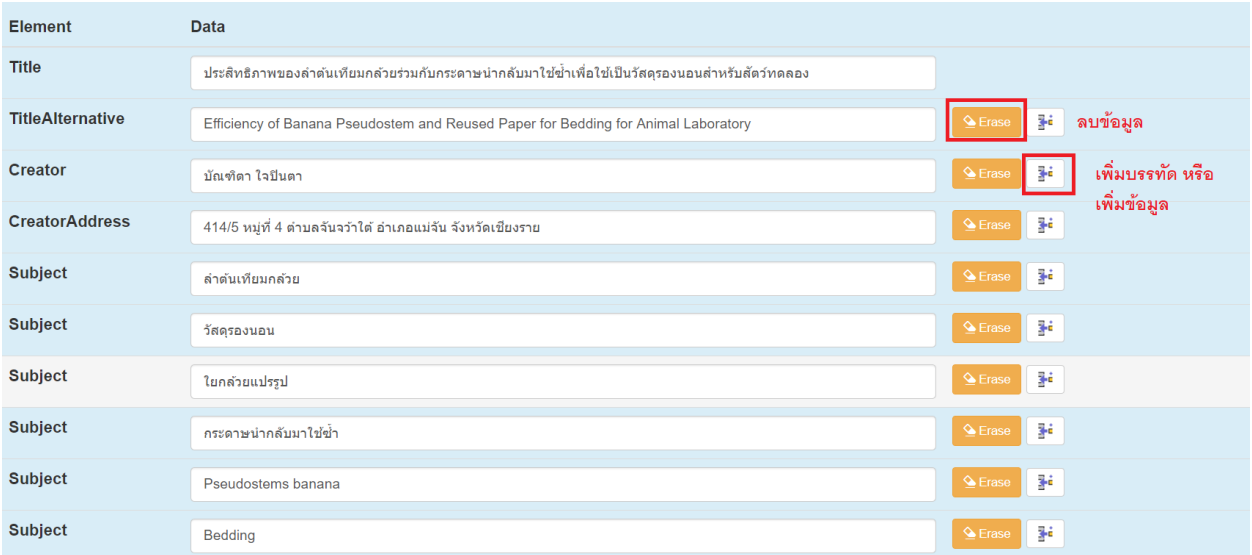

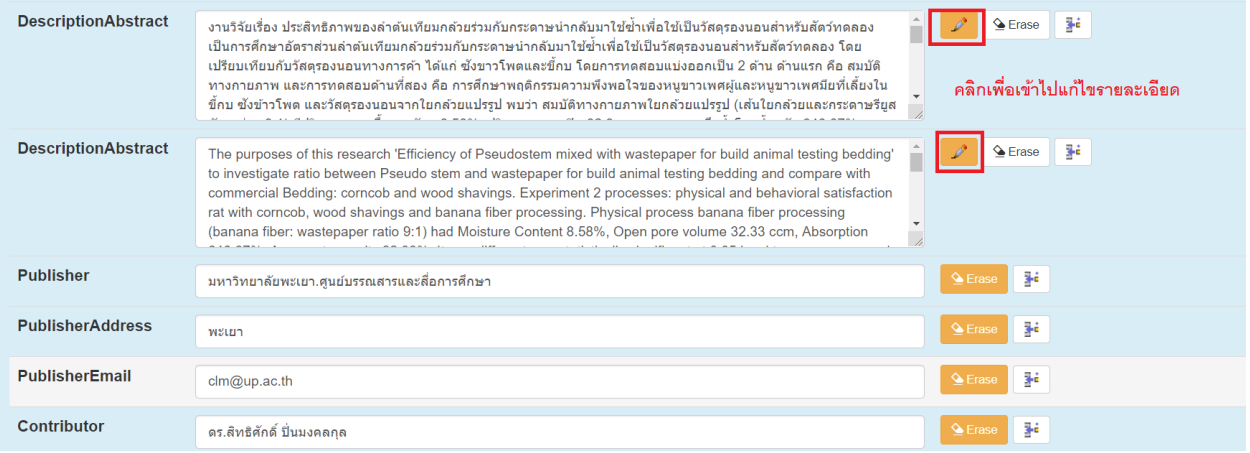

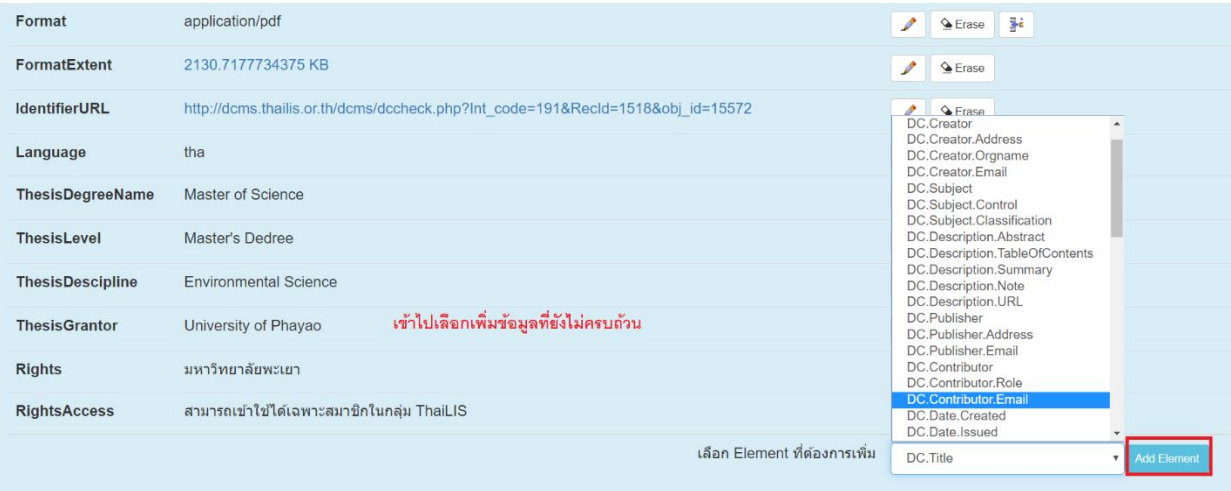

## **ขั้นตอนการนำข้อมูลลงในฐานข้อมูล DSpace**

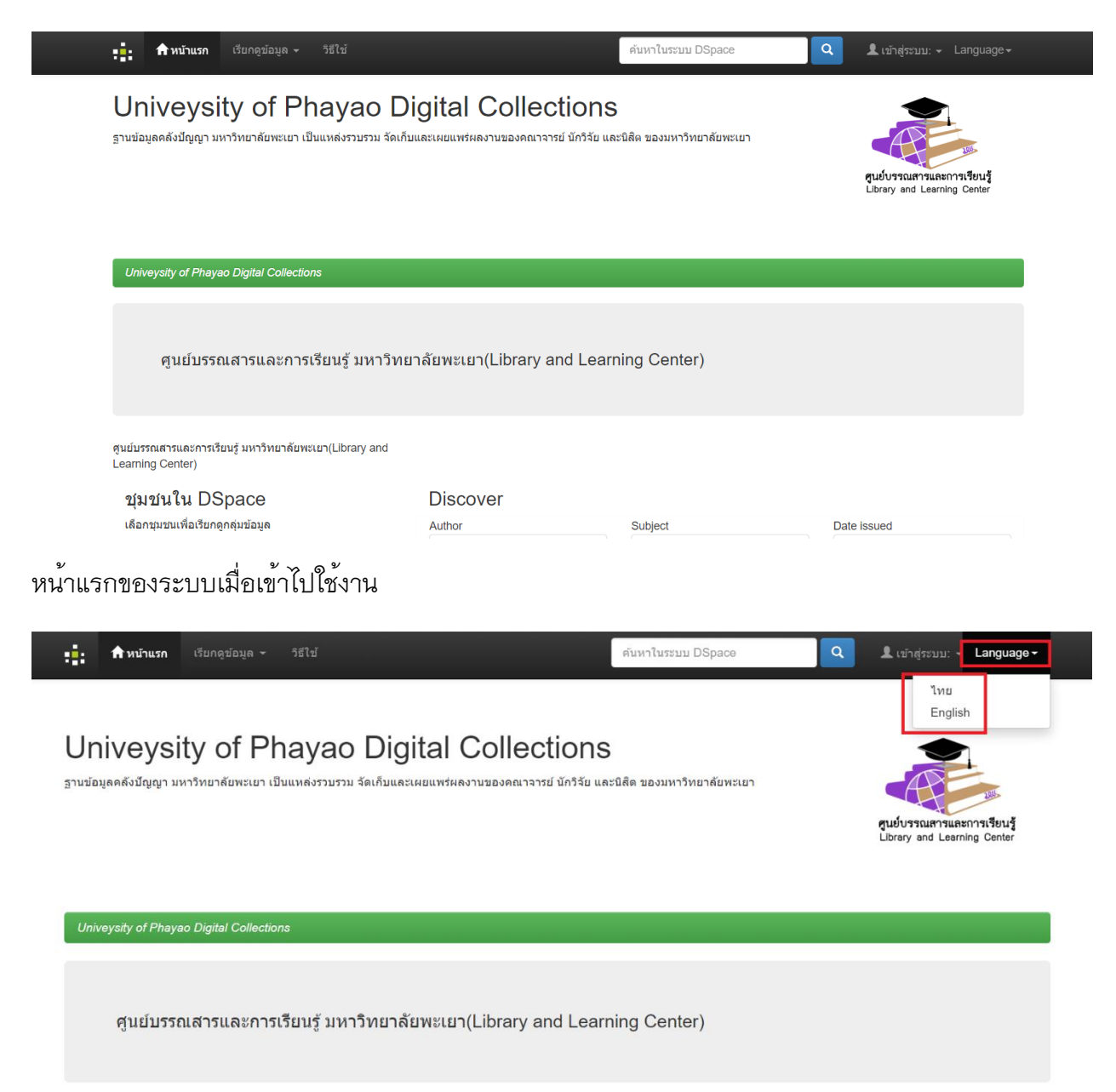

เลือกภาษาที่จะใช้ในระบบ

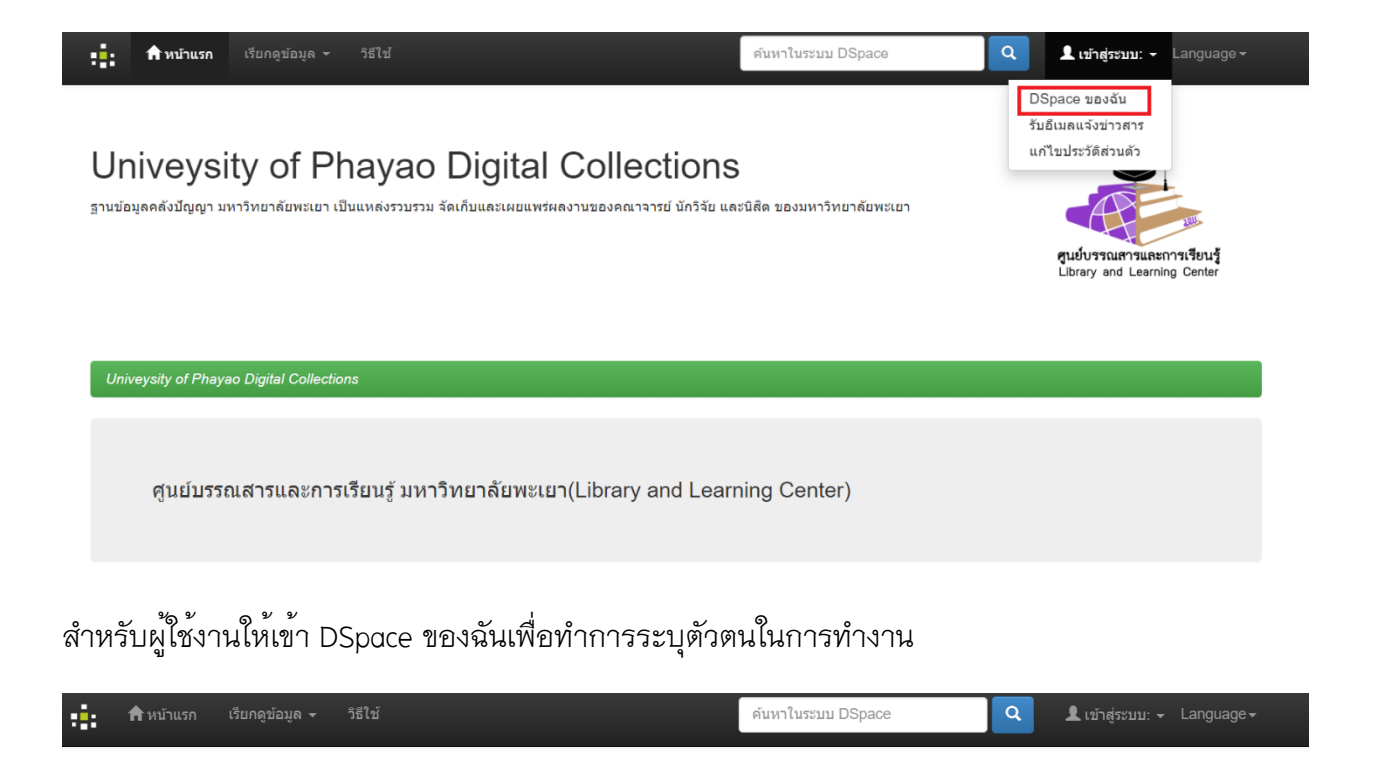

# Univeysity of Phayao Digital Collections

ฐานข้อมูลคลังปัญญา มหาวิทยาลัยพะเยา เป็นแหล่งรวบรวม จัดเก็บและเผยแพร่ผลงานของคณาจารย์ นักวิจัย และนิสิต ของมหาวิทยาลัยพะเยา

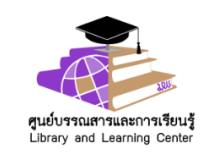

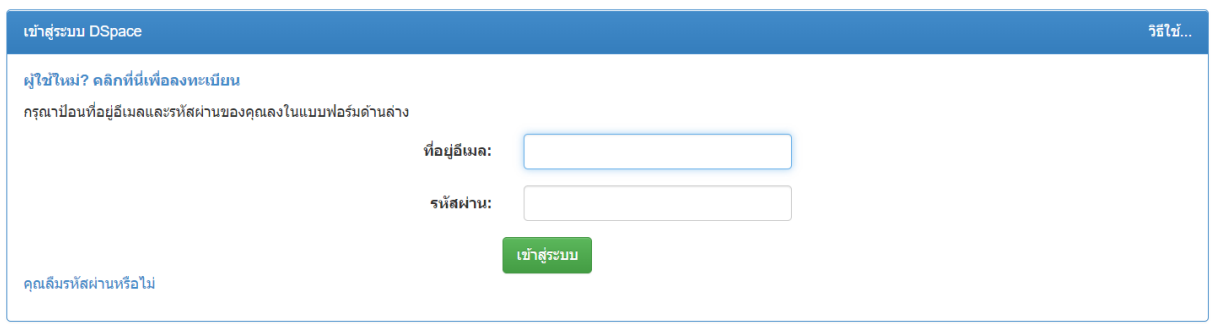

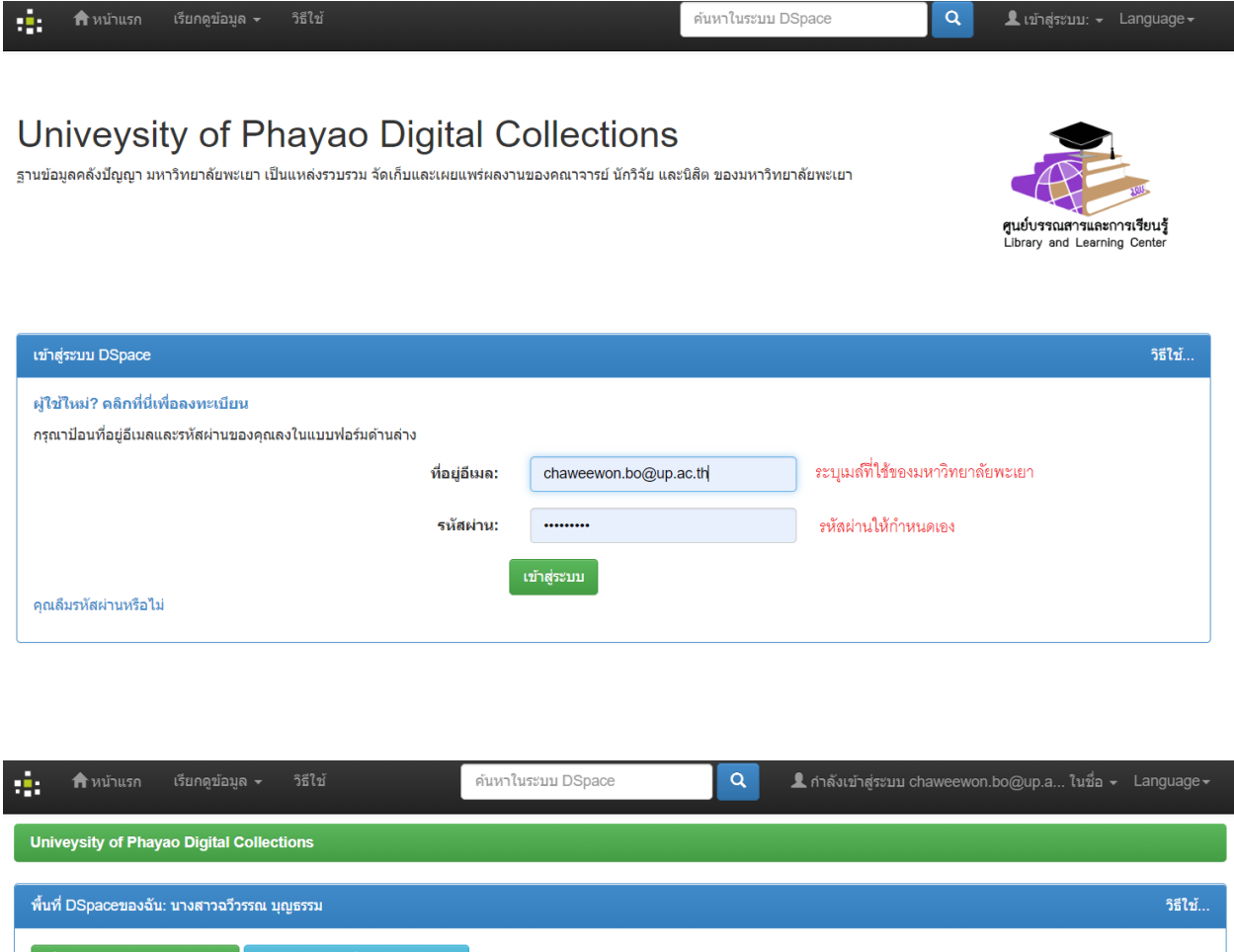

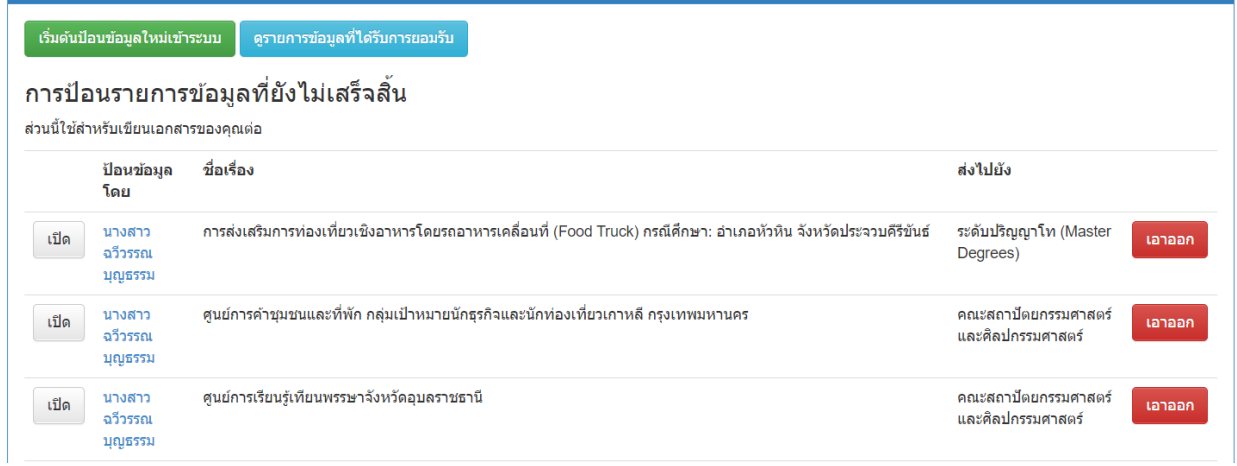

รูปแบบของหน้าจอที่เข้าใช้ระบบสำเร็จ

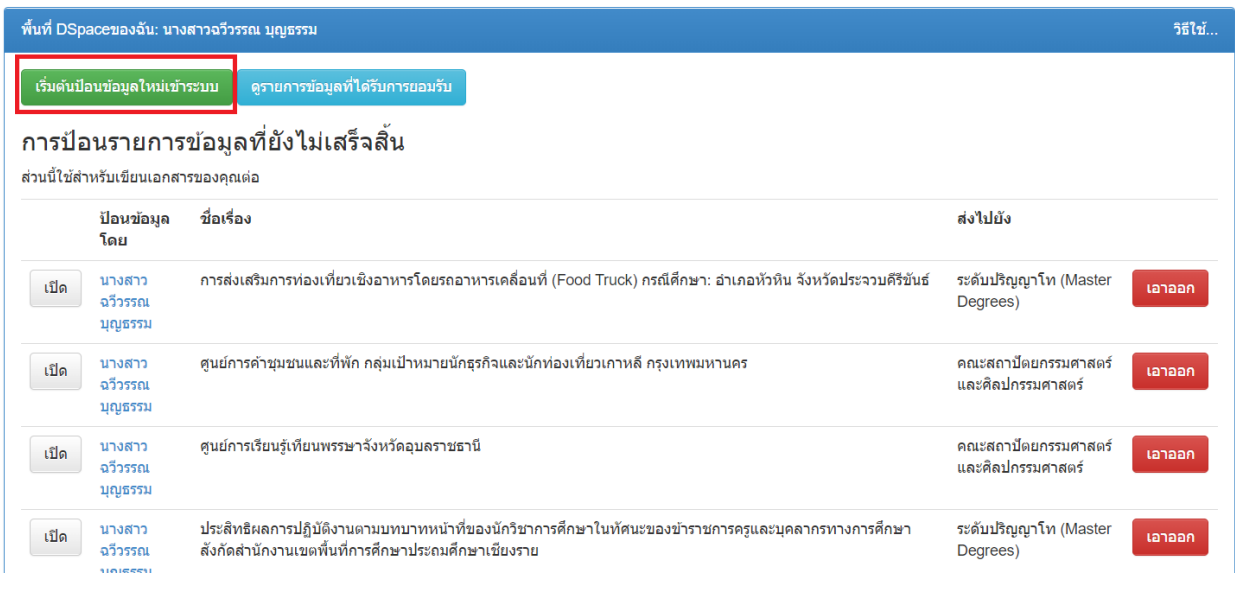

### เริ่มต้นการป้อนข้อมูล

 $\mathcal{A}_\mathbf{r}$ 

 $\blacktriangle$  กำลังเข้าสู่ระบบ chaweewon.bo@up.a... ในชื่อ  $\star$ 

### ป้อนรายการข้อมูล: เลือกคอลเลกชัน วิธีใช้เพิ่มเติม...

เลือกกลุ่มข้อมูลที่คุณต้องการป้อนรายการข้อมูลจากรายการด้านล่าง และกดปุ่ม "ถัดไป"

#### ้ คุณต้องเลือกกลุ่มข้อมูลสำหรับรายการนี้

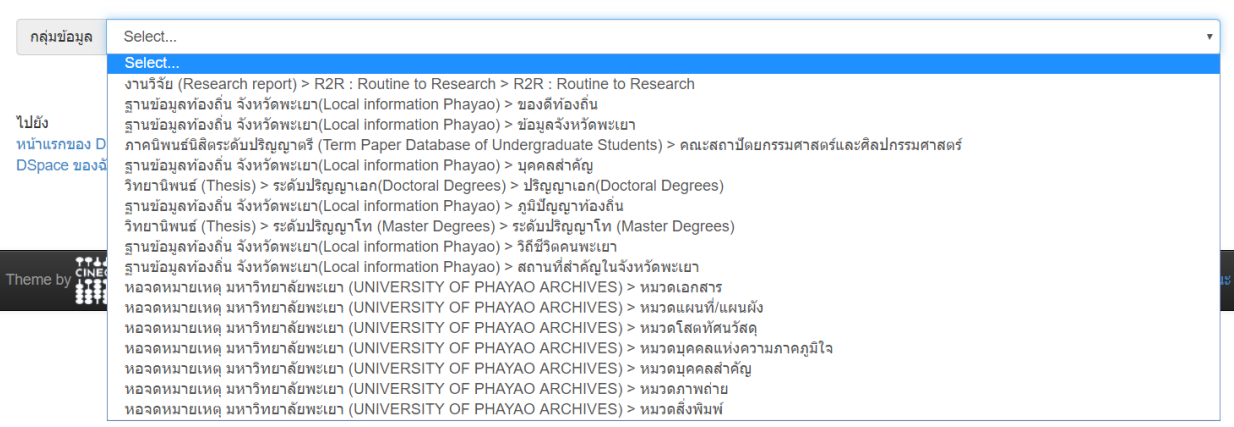

#### เลือกงานที่เราจะต้องดำเนินการป้อนเข้าไปในระบบ

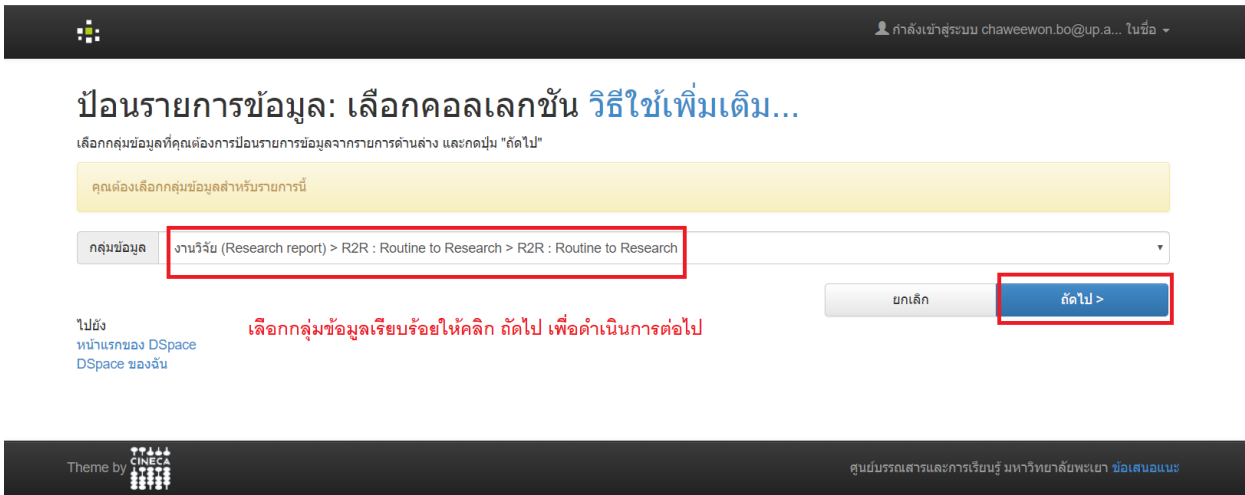

เมื่อเลือกเรียบร้อยแล้วจะคลิกคำว่าถัดไป

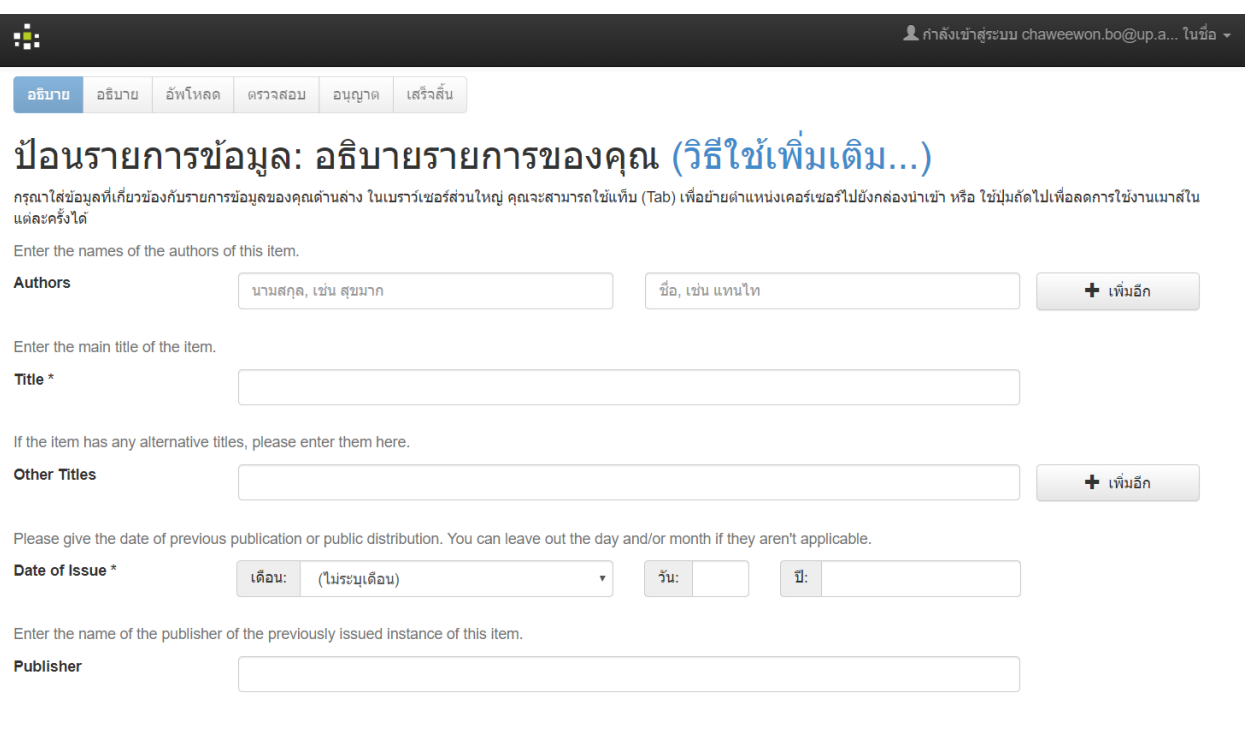

หน้าจอที่จะต้องเข้าไปกรอกข้อมูลในระบบ

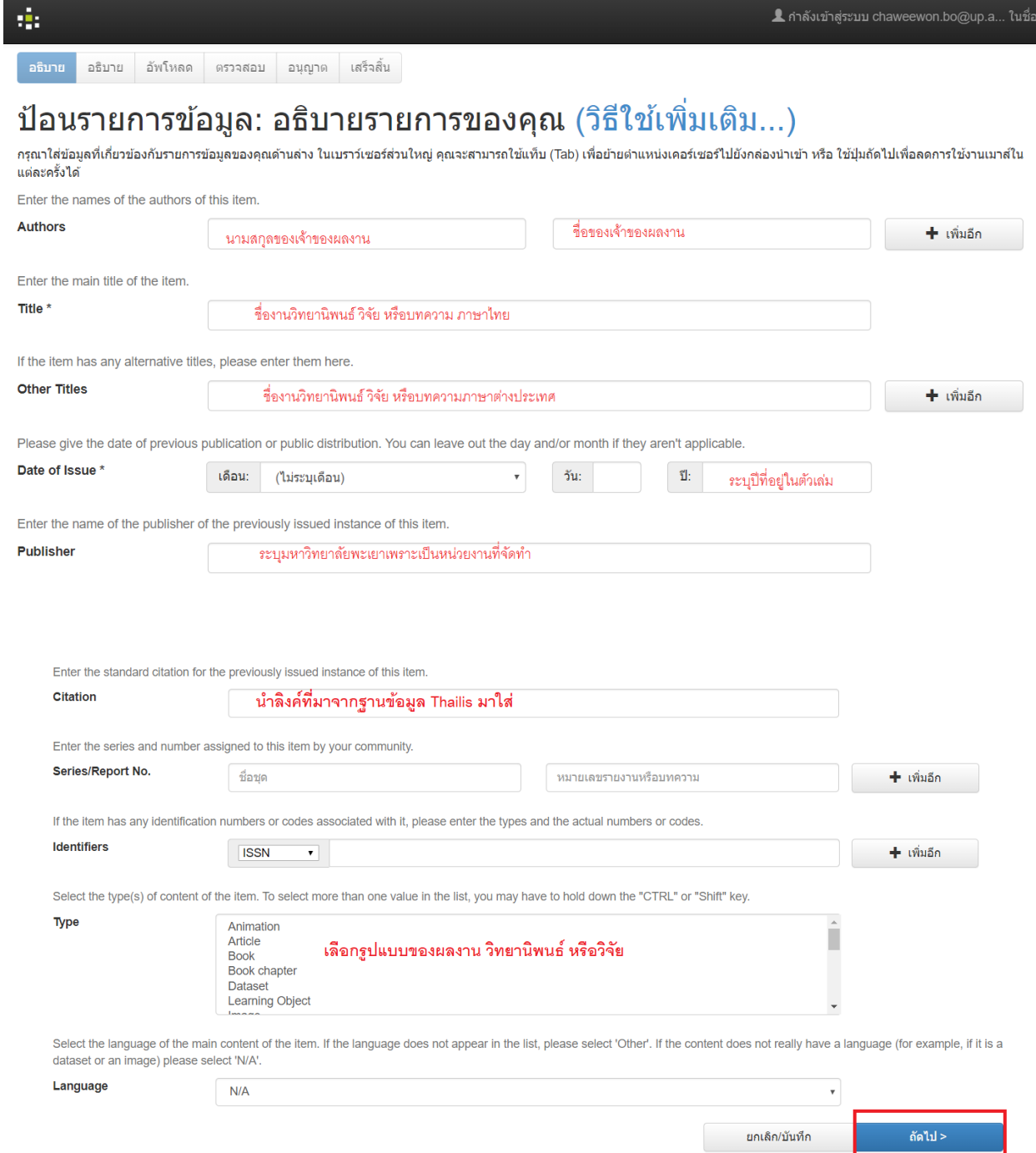

L

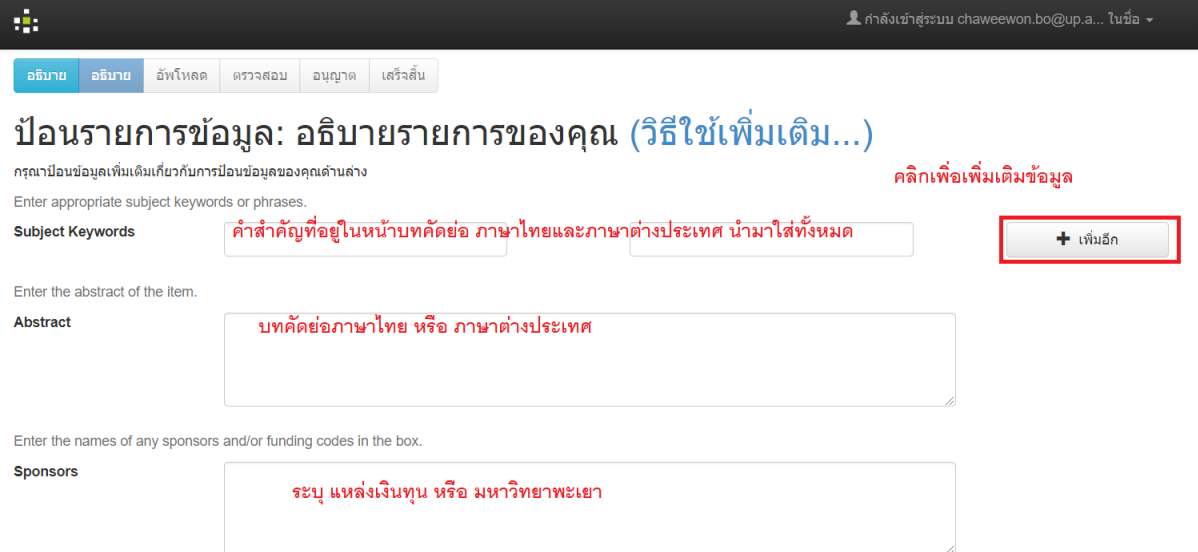

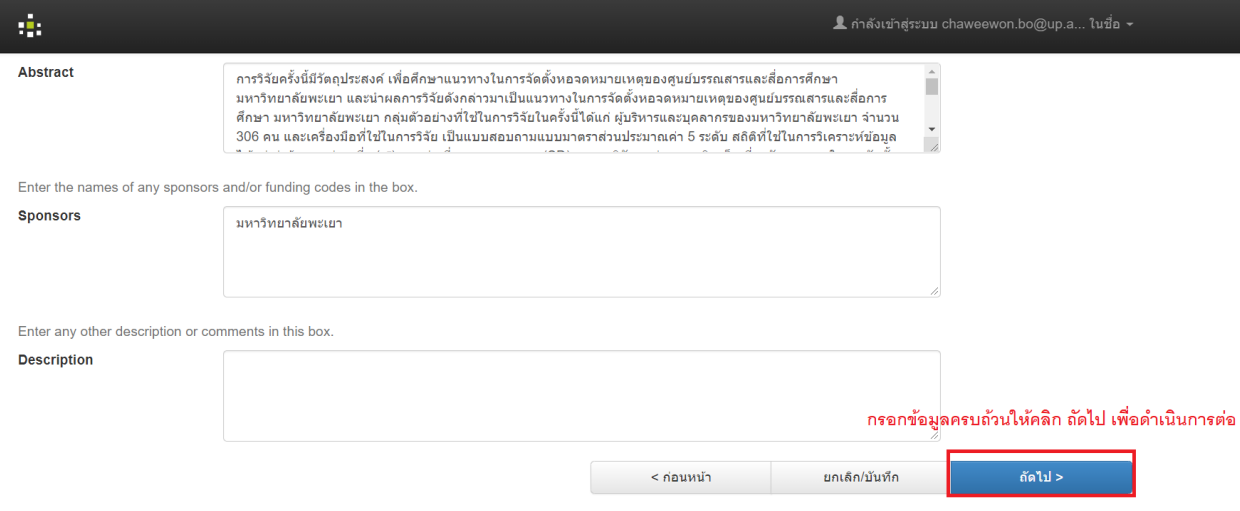

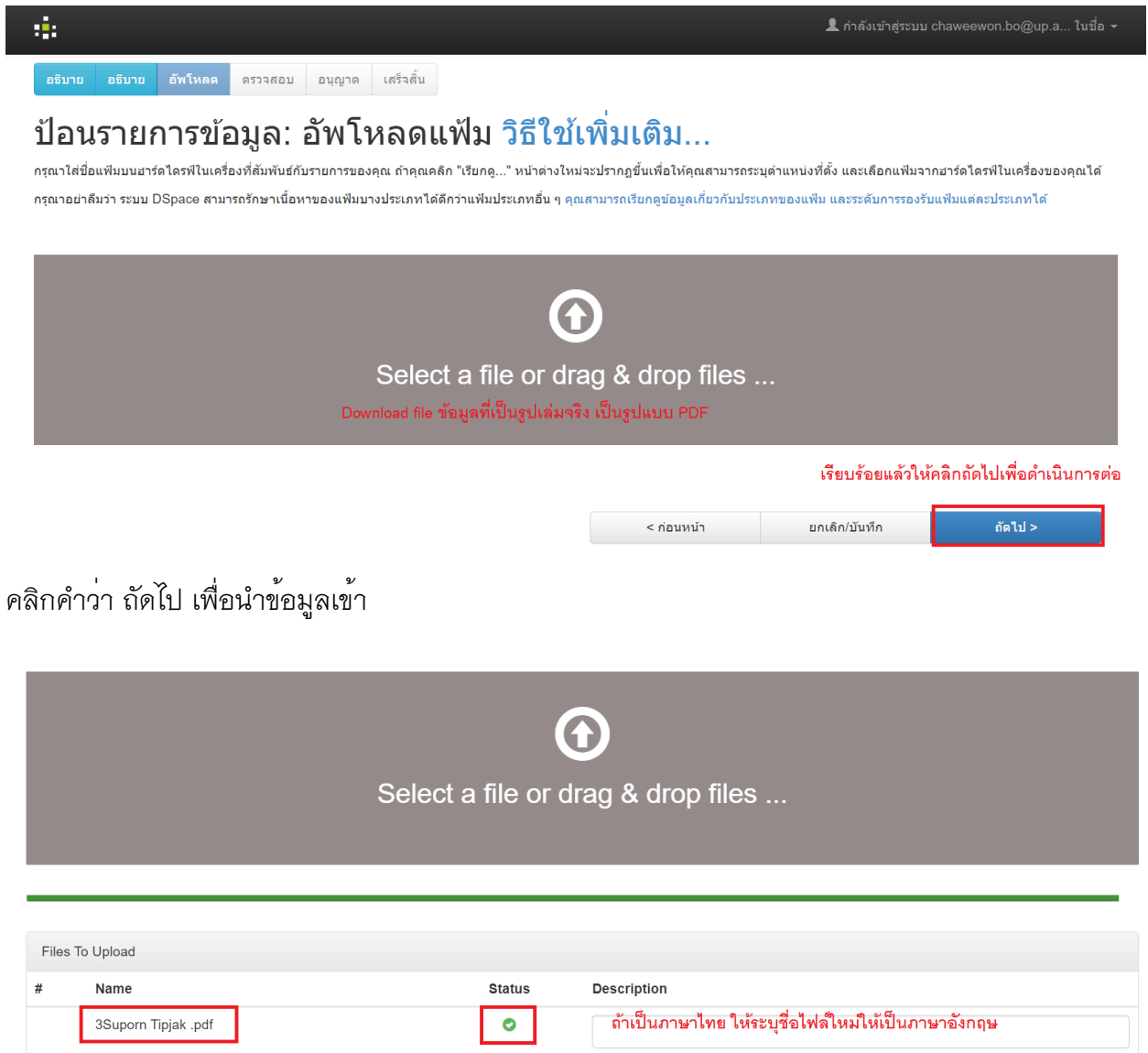

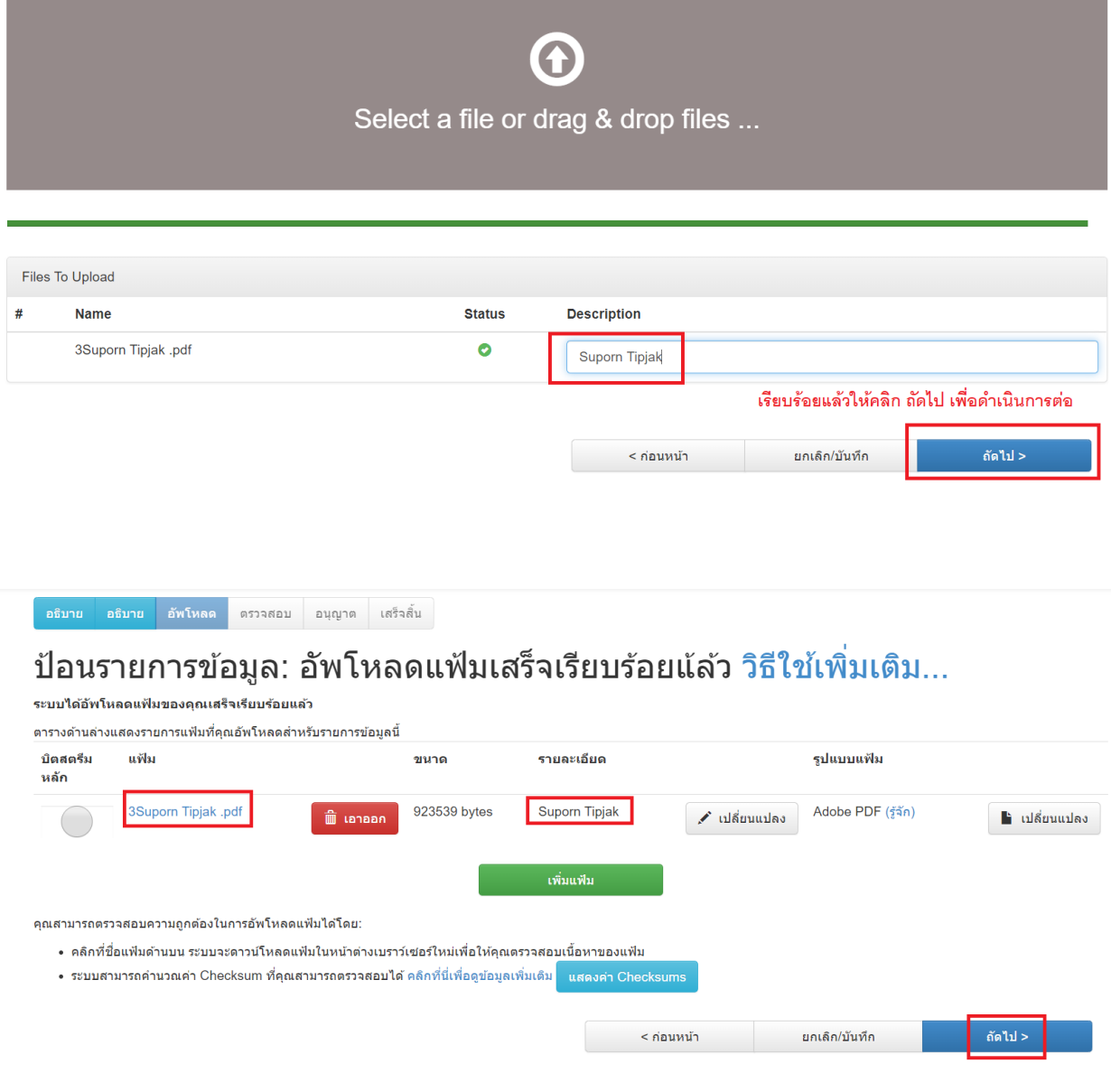

ตรวจสอบความถูกต้องของไฟล์ และชื่อที่ระบุ แล้วดำเนินการต่อไปโดยคลิกถัดไป

#### การป้อนรายการข้อมูลของคุณยังไม่เสร็จสมบูรณ์ แต่ใกล้แล้ว !

กรุณาสละเวลาเพียงเล็กน้อยเพื่อตรวจสอบรายการข้อมูลที่คุณเพิ่งป้อนเข้าไปด้านล่าง หากมีข้อผิดพลาด กรุณากลับไปแก้ไขรายการให้ถูกต้องโดยใช้ปุ่มที่อยู่หน้าข้อผิดพลาด หรือคลิกแถบความคืบ<br>หน้าที่อยู่บริเวณด้านบนสุดของหน้า

กำรายการข้อมูลของคุณถูกต้องแล้ว กรุณาคลิกปุ่ม "ถัดไป" บริเวณดำนล่างสุดของหน้า ระบบจะแจ้งเต**ือนให้ตรวจสอบข้อมูลให้ถูกต้อง เช่นคำผิด หรือข้อมูลที่ไม่ตรงกับเอกสาร** 

#### คุณสามารถตรวจสอบแฟ้มที่คุณอัพโหลดได้อย่างปลอดภัย โดยระบบจะเปิดหน้าต่างใหม่เพื่อแสดงรายการแฟ้มที่อัพโหลด

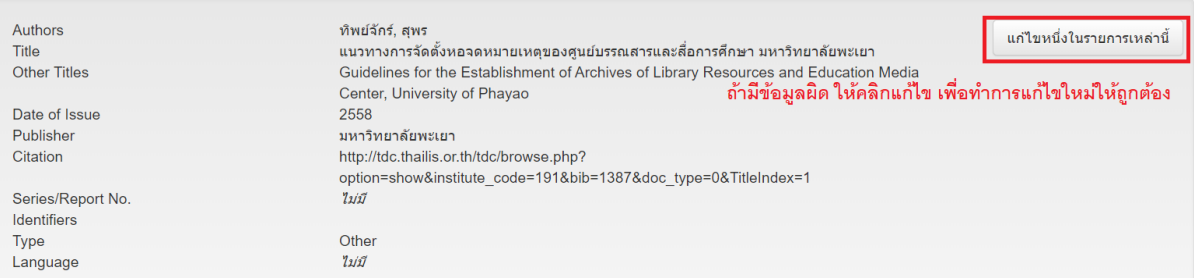

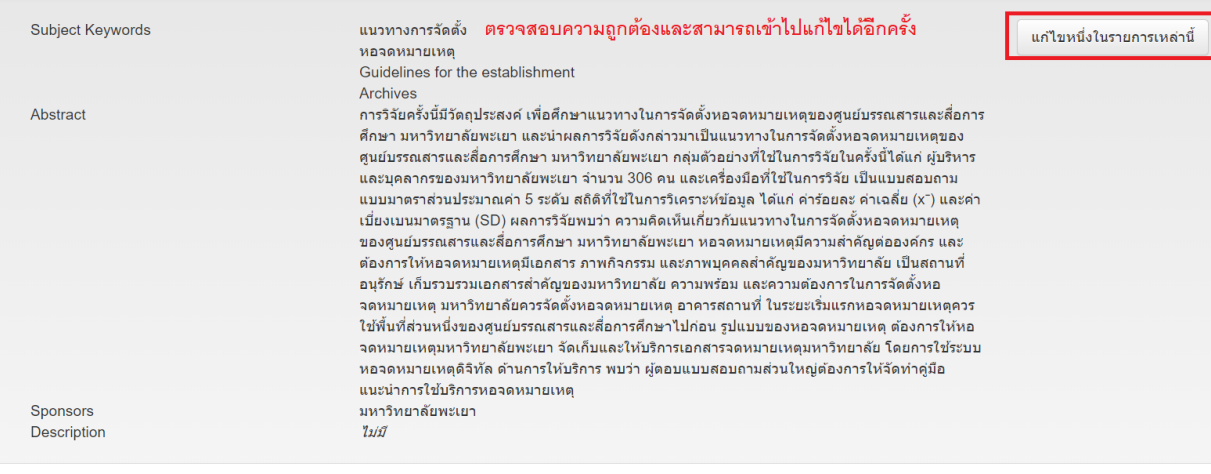

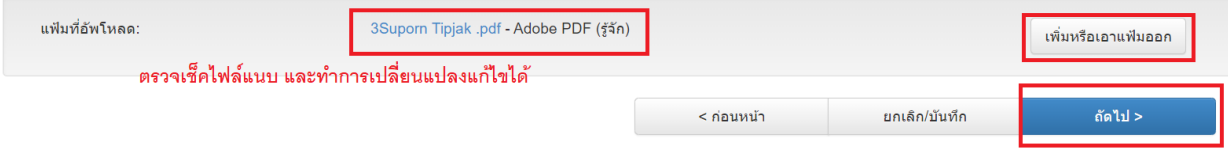

การปฏิเสธใบอนุญาตจะ"ไม่เป็นการณรายการข้อมูลที่คุณป้อน รายการข้อมูลของคุณจะยังคงอยู่ใน "หน้า DSpace ของฉัน" จากนั้นคุณสามารถเลือกใต้ว่า จะเอารายการที่ป้อนออกจากระบบ หรือ อนฌาตให้ระบบเผยแพร่รายการในภายหลังได้

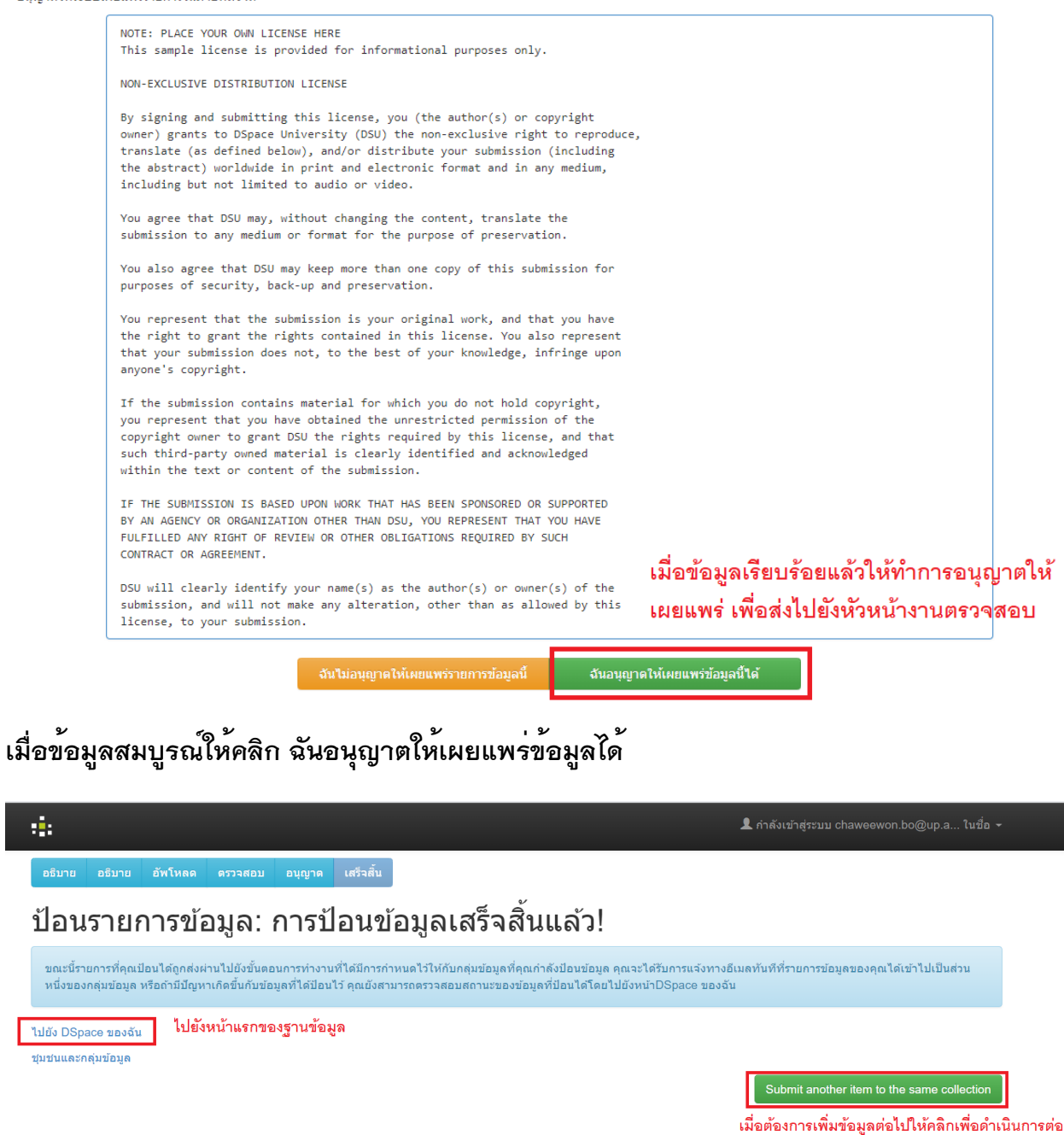

โดยข้อมูลทั้งหมดจะส่งไปยังหัวหน้างานคลังข้อมูลและการวิจัยเพื่อให้ทำการตรวจสอบความถูกต้องของ

ข้อมูลอีกครั้ง

## 3. เมื่อข้อมูลต้องทำการแก้ไขอีกครั้ง

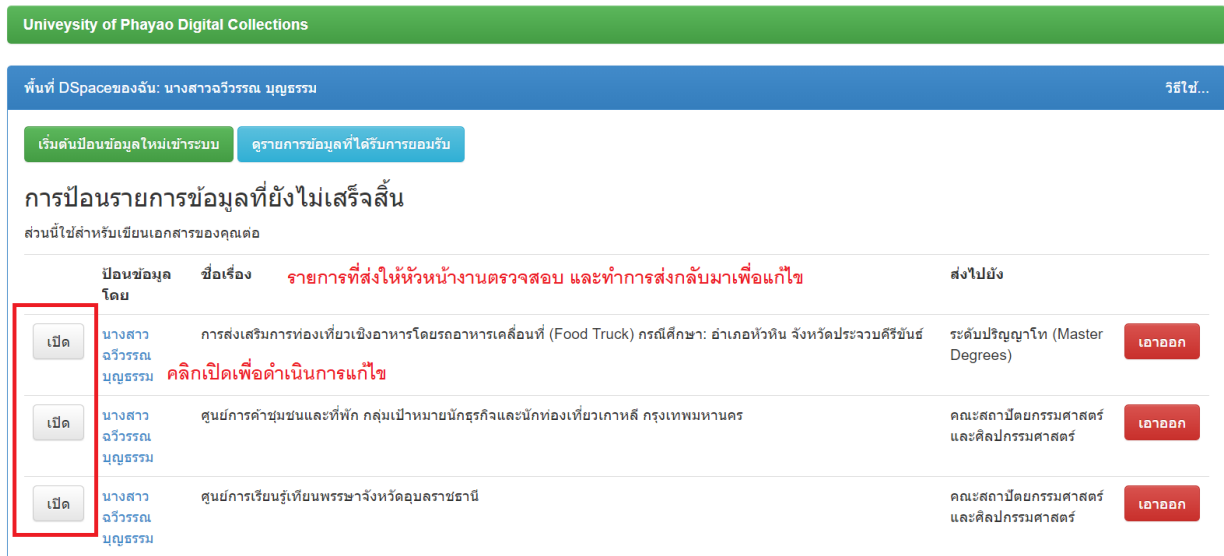

## สามารถเข้าไปแก้ไขได้โดยหัวหน้างานจะส่งรายละเอียดไปที่ เมล์ที่ใช้ในการเข้าระบบ

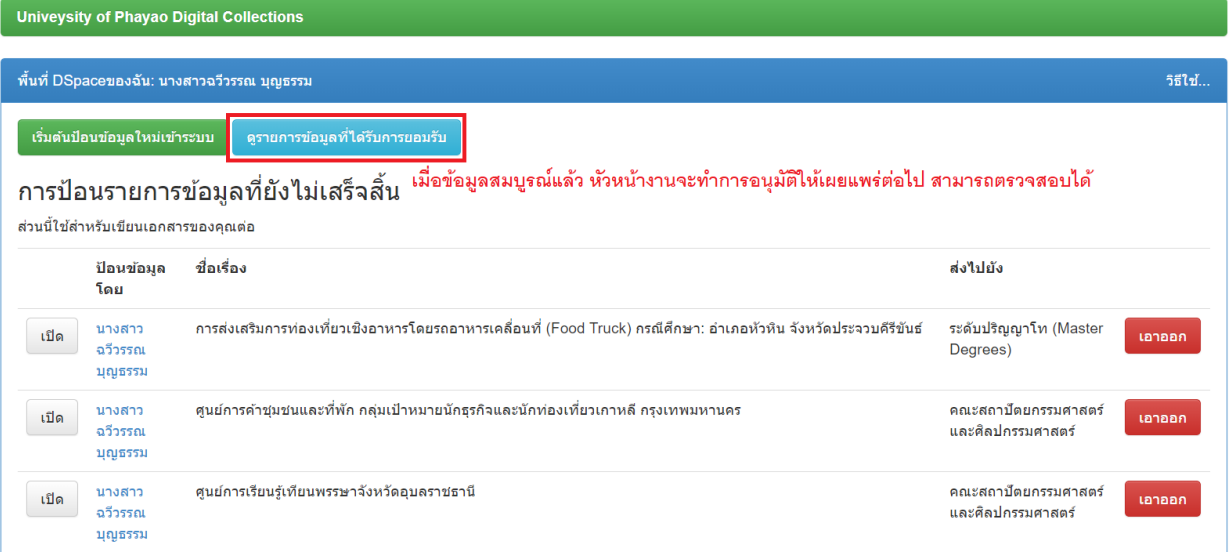

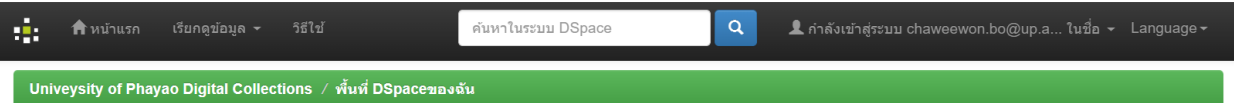

#### การป้อนรายการข้อมูลของคุณ

ด้านล่างแสดงรายการข้อมูลที่คุณป้อนก่อนหน้านี้ ซึ่งได้รับการยอมรับให้จัดเก็บในแหล่งจัดเก็บถาวร

มี 138 รายการในแหล่งจัดเก็บถาวรหลักที่คุณเป็นผู้ป้อน

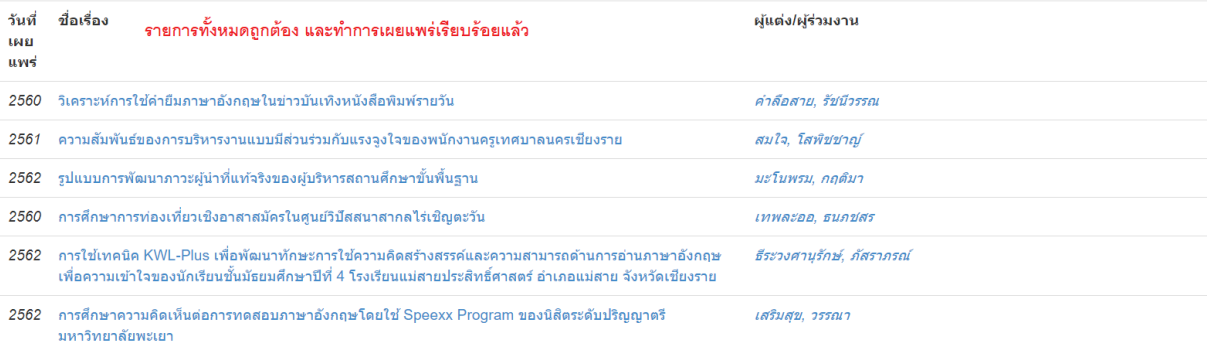

ศูนย์บรรณสารและการเรียนรู้ มหาวิทยาลัยพะเยา(Library and Learning Center)

#### รายการทั้งหมดที่งานคลังข้อมูลและการวิจัย ทำขึ้นเพื่อเผยแพร่ให้ผู้ใช้บริการต่อไป

#### ชุมชนใน DSpace

เลือกชุมชนเพื่อเรียกดูกลุ่มข้อมูล งานวิจัย (Research report)  $\bullet$ ฐานข้อมูลงานวิจัยของบุคลากร มหาวิทยาลัยพะเยา

ฐานข้อมูลท้องถิ่น จังหวัดพะเยา(Local<br>information Phayao)

ภาคนิพนธ์นิสิตระดับปริญญาตรี (Term<br>Paper Database of Undergraduate Students)

วิทยานิพนธ์ (Thesis) ฐานข้อมูลวิทยานิพนธ์ มหาวิทยาลัยพะเยา

หอจดหมายเหตุ มหาวิทยาลัยพะเยา<br>(UNIVERSITY OF PHAYAO<br>ARCHIVES)

#### Author กันทวี,

uplaw

uplaw,

ึกงกาบ,

 $\bullet$ 

 $\overline{\mathbf{2}}$ 

 $(138)$ 

 $\begin{array}{c} \hline 39 \end{array}$ 

**Discover** 

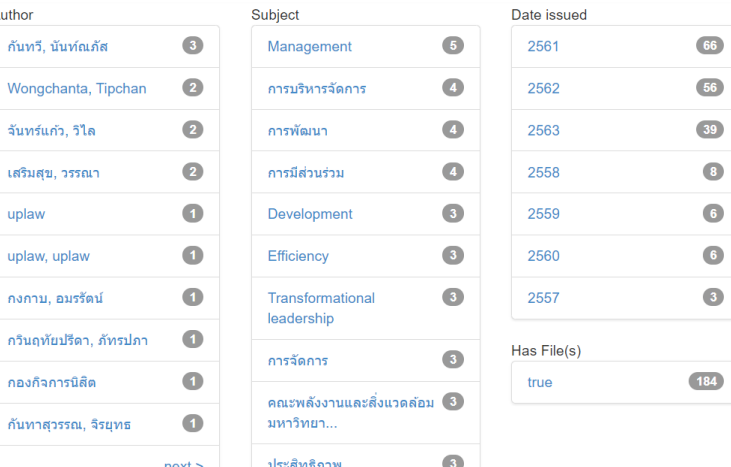